## Dell™ Latitude™ E5400 și E5500 Ghid de configurare şi referinţă rapidă

**Acest ghid furnizeaz**ă **o prezentare general**ă **a caracteristicilor, specifica**ţ**ii** ş**i informa**ţ**ii despre configurarea rapid**ă**, software** ş**i depanare pentru calculatorul dumneavoastr**ă**. Pentru mai multe informa**ţ**ii despre sistemul de operare, dispozitive** ş**i tehnologii, consulta**ţ**i Ghidul tehnologic Dell™ la adresa support.dell.com.**

**Modelele PP32LA** ş**i PP32LB**

## **Note, anun**ţ**uri** ş**i avertismente**

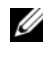

**NOTĂ:** UN NOTĂ indică informații importante care vă ajută să utilizați mai bine calculatorul dumneavoastră.

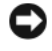

**ANUN**Ţ**:** UN ANUNŢ indică fie o deteriorare potenţială a hardware-ului sau pierdere de date și vă comunică cum să evitati problema.

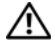

#### **AVERTISMENT: UN AVERTISMENT indic**ă **o daun**ă **poten**ţ**ial**ă **pentru bunuri, daun**ă **corporal**ă **sau decesul.**

Dacă ati achizitionat un calculator Dell™ Seria n, orice referinte din prezentul document la sistemele de operare Microsoft® Windows® nu sunt aplicabile.

#### **Mentiune produs Macrovision**

Acest produs include tehnologie de protectie a drepturilor de proprietate intelectuală care este protejată prin declaratii de proprietate asupra procedurii din anumite brevete si alte drepturi de proprietate intelectuală din S.U.A. detinute de Corporatia Macrovision și de alti detinători de drepturi. Utilizarea tehnologiei de protecție a drepturilor de proprietate intelectuală trebuie aprobată de Corporatia Macrovision, fiind destinată exclusiv utilizării domestice sau în alte medii restrânse, în absenta unei autorizatii extinse oferite de către Corporatia Macrovision. Dezasamblarea și modificarea echipamentului sunt interzise.

Alte mărci comerciale și denumiri comerciale pot fi utilizate în acest document pentru referire fie la entităţile care au drepturi asupra mărcilor și denumirilor fie la produsele acestora. Dell Inc. neagă orice interes de proprietate asupra mărcilor comerciale și denumirilor comerciale cu excepţia celor care îi aparţin.

**Modelele PP32LA** ş**i PP32LB**

\_\_\_\_\_\_\_\_\_\_\_\_\_\_\_\_\_\_\_\_

**Mai 2008 N/C P207C Rev. A00**

**Informa**ţ**iile din acest document pot fi modificate f**ă**r**ă **notificare. © 2008 Dell Inc. Toate drepturile rezervate.**

Este strict interzisă reproducerea sub orice formă fără autorizatia scrisă a Dell Inc.

Mărcile comerciale utilizate în acest text: *Dell*, *Latitude*, *ExpressCharge* și logo-ul *DELL* sunt mărci comerciale ale Dell Inc.; *Bluetooth* este o marcă comercială înregistrată deţinută de Bluetooth SIG, Inc., și este utilizată de către Dell sub licenţă; *Intel* și *Celeron* sunt mărci comerciale înregistrate, iar *Core* este o marcă comercială a Intel Corporation în S.U.A. și în alte ţări; *Blu-ray Disc* este o marcă comercială a Blu-ray Disc Association; *Microsoft*, *Windows*, *Windows Vista* și *logo-ul butonului de start Windows Vista* sunt fie mărci comerciale, fie mărci comerciale înregistrate ale Microsoft Corporation în Statele Unite ale Americii și/sau în alte ţări.

## **Cuprins**

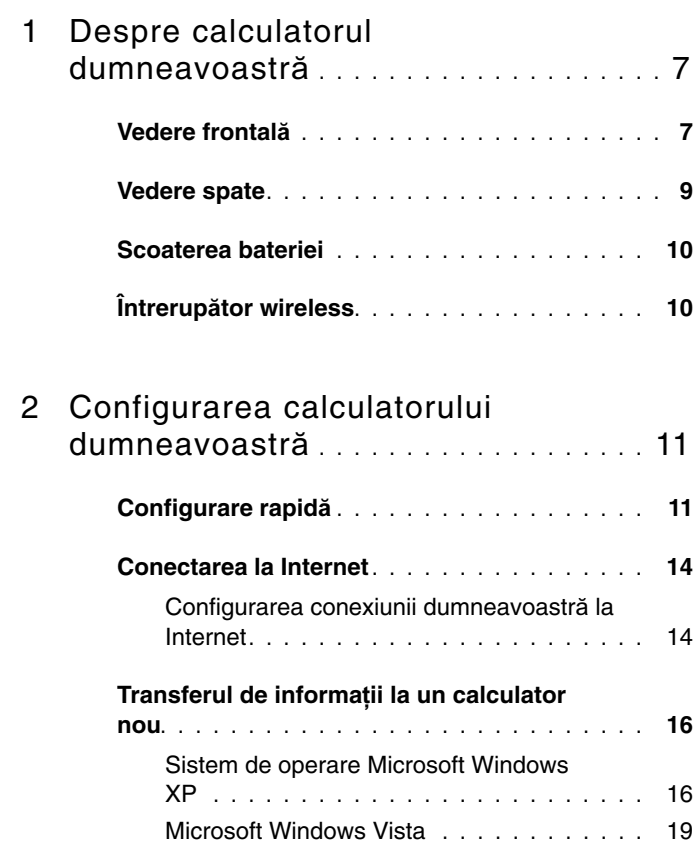

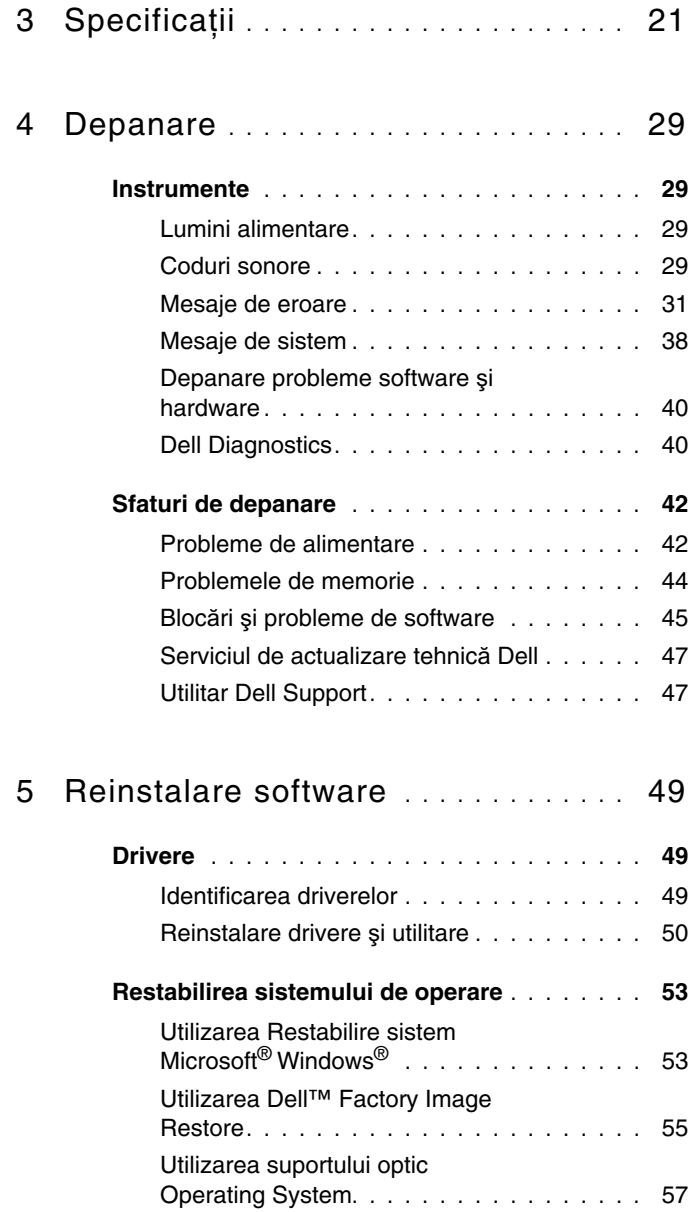

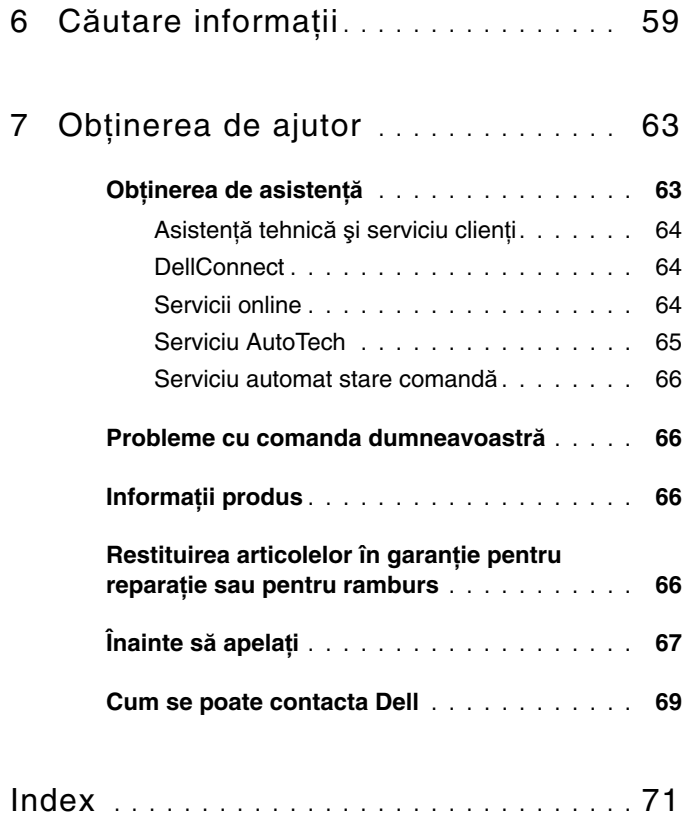

#### | Cuprins

## <span id="page-6-0"></span>**Despre calculatorul dumneavoastr**ă

**ZA NOTĂ:** Grafica din această secțiune se aplică pentru două modele Dell<sup>™</sup> Latitude™, E5400 şi E5500.

### <span id="page-6-1"></span>**Vedere frontal**ă

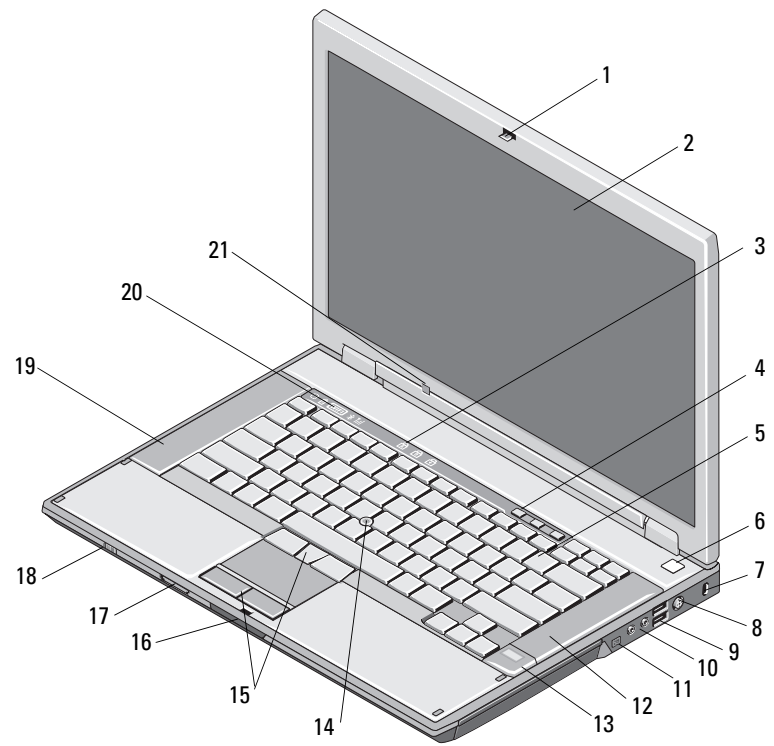

- 1 dispozitiv de deblocare a afişajului (poziția poate varia în functie de model)
- 3 lumini de stare tastatură 4 butoane de control
- 5 tastatură 6 buton alimentare
- 7 slot cablu de securitate 8 conector pentru
- 9 conectori USB (2) 10 conectori audio (2)

- 11 conector IEEE 1394 (poziţia poate varia în funcţie de model)
- 13 cititor de amprentă (optional)
- 15 butoane de verificare/pad tactil
- 17 cititor de carduri de memorie Secure Digital (SD)
- 
- 21 senzor lumină ambientală
- 2 afişaj
	- al volumului
- 
- transformator c.a.
- **AVERTISMENT: Reglarea butonului de control al volumului, precum** ş**i a egalizatorului pe alte pozi**ţ**ii în afar**ă **de pozi**ţ**ia central**ă **în sistemul de operare** ş**i/sau programul software al egalizatorului poate amplifica sunetul de ie**ş**ire prin c**ăş**ti** ş**i cauza v**ă**t**ă**marea sau pierderea auzului.**
	- 12 boxă dreapta
	- 14 buton de verificare (optional)
	- 16 dispozitiv de deblocare a afişajului
	- 18 întrerupător wireless
- 19 boxă stânga 20 lumini de control pentru sistem

<span id="page-8-0"></span>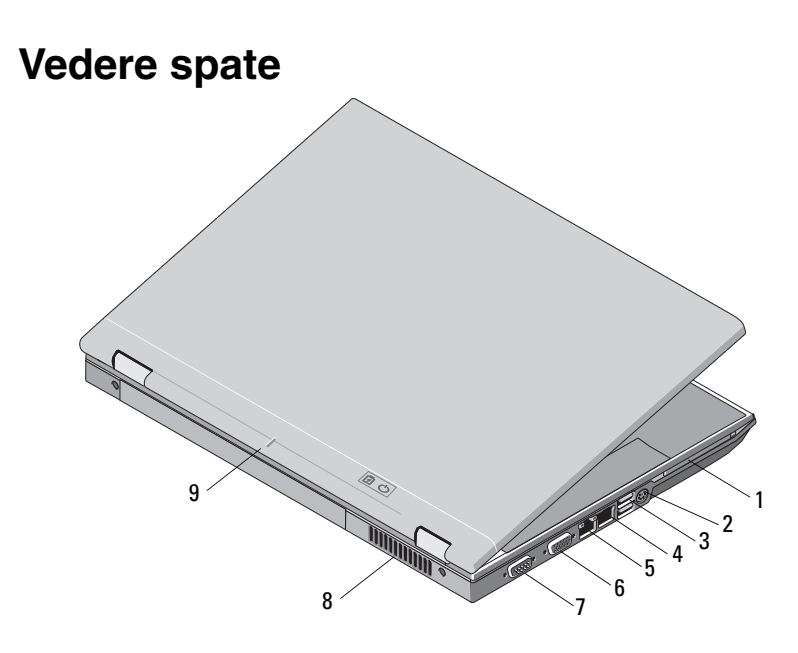

- 
- 3 conectori USB (2) 4 conector modem
- 5 conector de retea RJ-45 6 conector video
- 7 conector serial (numai E5500)
- 1 slot PC Card 2 conector S-video (S/PDIF)
	- RJ-11 (optional)
	-
	- 8 deschideri de ventilatie
- 9 marcaj de aliniere andocare

**AVERTISMENT: Nu bloca**ţ**i, nu for**ţ**a**ţ**i obiecte în**ă**untru** ş**i nu permite**ţ**i acumularea prafului în orificiile de ventila**ţ**ie. Nu depozita**ţ**i calculatorul Dell într-un mediu neaerisit, cum ar fi un geamantan, în timp ce func**ţ**ioneaz**ă**. Blocarea aerisirii poate cauza defectarea calculatorului sau poate provoca incendii. Calculatorul porne**ş**te ventilatorul atunci când calculatorul se înc**ă**lze**ş**te. Zgomotul ventilatorului este normal** ş**i nu indic**ă **o problem**ă **cu ventilatorul sau calculatorul.**

### <span id="page-9-0"></span>**Scoaterea bateriei**

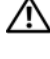

**AVERTISMENT: Înainte de a ini**ţ**ia orice procedur**ă **indicat**ă **în aceast**ă **sec**ţ**iune, urma**ţ**i instruc**ţ**iunile de siguran**ţă **livrate împreun**ă **cu calculatorul.**

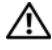

**AVERTISMENT: Utilizarea unei baterii incompatibile poate cre**ş**te riscul de incendiu sau explozie. Înlocui**ţ**i bateria doar cu o baterie compatibil**ă **achizi**ţ**ionat**ă **de la Dell. Bateria este conceput**ă **s**ă **func**ţ**ioneze cu calculatorul dumneavoastr**ă **Dell™. Nu utiliza**ţ**i o baterie de la alte calculatoare la calculatorul dumneavoastr**ă**.** 

**AVERTISMENT: Înainte s**ă **scoate**ţ**i sau s**ă **înlocui**ţ**i bateria, opri**ţ**i calculatorul, deconecta**ţ**i transformatorul c.a. de la priza electric**ă ş**i de la calculator, deconecta**ţ**i modemul de la conectorul de perete** ş**i de la calculator** ş**i scoate**ţ**i toate cablurile externe de la calculator.**

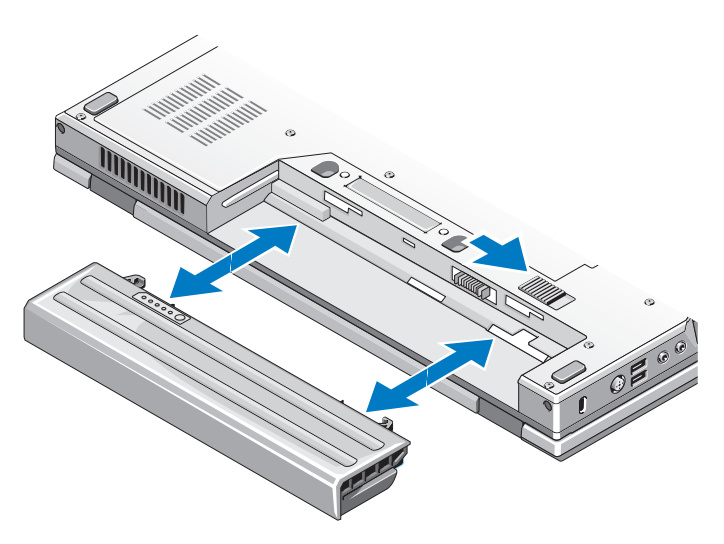

## <span id="page-9-1"></span>**Întrerup**ă**tor wireless**

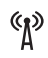

pictogramă switch wireless

Utilizaţi întrerupătorul wireless pentru a localiza reţele şi pentru a activa sau dezactiva dispozitive de rețea wireless. Pentru informații despre conectarea la Internet, consultaţi ["Conectarea la Internet" la pagina 14](#page-13-2).

## <span id="page-10-0"></span>**Configurarea calculatorului dumneavoastr**ă

## <span id="page-10-1"></span>**Configurare rapid**ă

**AVERTISMENT: Înainte de a ini**ţ**ia orice procedur**ă **indicat**ă **în aceast**ă **sec**ţ**iune, urma**ţ**i instruc**ţ**iunile de siguran**ţă **livrate împreun**ă **cu calculatorul.**

**AVERTISMENT: Transformatorul c.a. poate fi conectat la prize electrice din întreaga lume. Cu toate acestea, tipurile de conectori** ş**i cabluri de alimentare variaz**ă **de la o** ţ**ar**ă **la alta. Utilizarea unui cablu necorespunz**ă**tor sau conectarea incorect**ă **a unui cablu la cablul de alimentare sau la priza electric**ă **poate provoca incendii sau deteriorarea echipamentului.**

**ANUN**Ţ**:** Atunci când deconectaţi de la calculator cablul transformatorului c.a., prindeti conectorul și nu cablul propriu-zis, și trageti ferm, dar atent pentru a preveni deteriorarea cablului. Atunci când înfăsurati cablul transformatorului c.a., asigurati-vă că urmati unghiul conectorului pe transformatorul c.a. pentru a evita deteriorarea cablului.

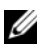

**NOTĂ:** S-ar putea ca unele dispozitive să nu fie incluse dacă nu le-ați comandat.

**1** Conectaţi transformatorul c.a. la conectorul transformatorului c.a. de pe calculator şi la priza electrică.

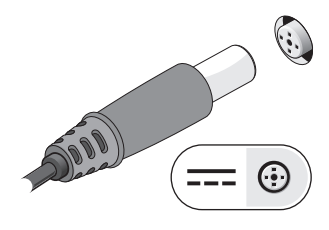

Conectaţi cablul de reţea (nu este furnizat) (opţional).

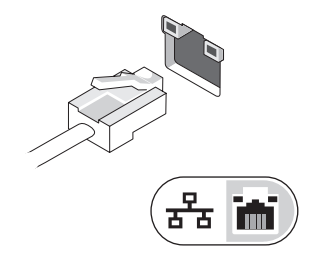

Conectaţi dispozitive USB cum ar fi un mouse sau o tastatură (opţional).

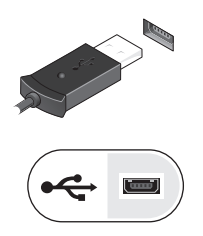

Conectaţi dispozitive IEEE 1394, cum ar fi un media player (opţional).

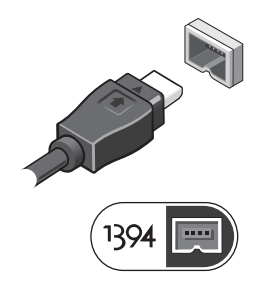

 Deschideţi ecranul calculatorului şi apăsaţi butonul de alimentare pentru a porni calculatorul.

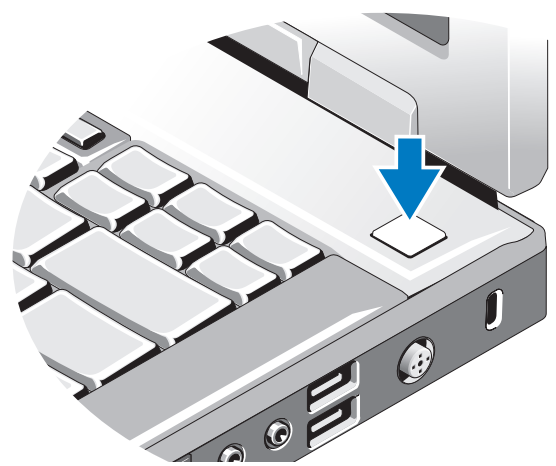

- **NOTĂ:** Este recomandat să porniți și să opriți calculatorul cel puțin o dată înainte de a instala orice carduri sau a conecta calculatorul la un dispozitiv de andocare sau alt dispozitiv extern, cum ar fi o imprimantă.
- Conectare la Internet (optional). Consultați ["Conectarea la Internet" la pagina 14](#page-13-0) pentru mai multe informatii.

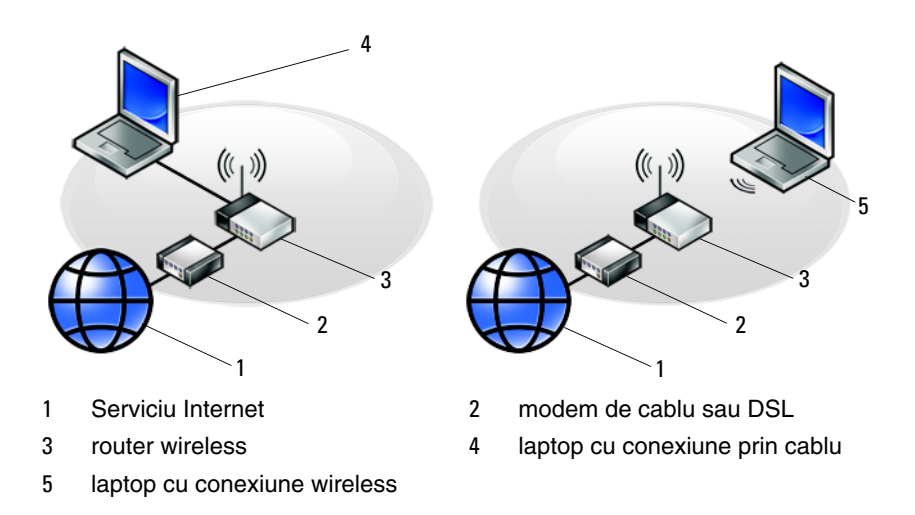

### <span id="page-13-2"></span><span id="page-13-0"></span>**Conectarea la Internet**

**NOTĂ:** Furnizorii ISP și ofertele ISP variază în functie de tară.

Pentru a vă conecta la Internet, aveti nevoie de un modem sau de o conexiune la retea şi de un furnizor de servicii Internet (ISP). *Dac*ă *utiliza*ţ*i o conexiune pe linie comutată*, conectati o linie telefonică la conectorul de modem de pe calculatorul dumneavoastră şi la conectorul telefonic de perete înainte de a configura conexiunea dumneavoastră la Internet. *Dac*ă *utiliza*ţ*i o conexiune DSL, modem cu cablu sau modem prin satelit*, contactati furnizorul dumneavoastră ISP sau serviciul de telefonie mobilă pentru instructiuni de configurare.

#### <span id="page-13-1"></span>**Configurarea conexiunii dumneavoastr**ă **la Internet**

Pentru a configura o conexiune Internet cu o comandă rapidă pe desktop furnizată de ISP:

- **1** Salvati și închideți toate fisierele deschise și închideți toate programele deschise.
- **2** Faceti dublu clic pe pictograma ISP de pe desktopul Microsoft<sup>®</sup> Windows<sup>®</sup>.
- **3** Urmati instructiunile de pe ecran pentru a încheia configurarea.

Dacă nu aveti o pictogramă ISP pe desktopul dumneavoastră sau dacă doriti să configurati o conexiune Internet cu un alt ISP, efectuati pasii din sectiunea adecvată de mai jos.

**NOTĂ:** Dacă nu vă puteți conecta la Internet, consultați Ghidul tehnologic Dell. Dacă v-ati conectat cu succes înainte, s-ar putea ca furnizorul ISP să aibă o întrerupere a serviciului. Contactaţi furnizorul dumneavoastră ISP pentru a verifica starea serviciului sau încercaţi să vă conectaţi din nou mai târziu.

U **NOTĂ:** Să aveti pregătite informatiile despre furnizorul dumneavoastră ISP. Dacă nu aveţi un ISP, consultaţi asistentul de **Conectare la Internet**.

#### **Sistem de operare Microsoft® Windows® XP**

- **1** Salvati și închideți toate fisierele deschise și închideți toate programele deschise.
- **2** Faceţi clic pe **Start**→ **Internet Explorer**→ **Conectare la Internet**.
- <span id="page-14-0"></span>**3** În fereastra următoare, faceti clic pe optiunea adecvată:
	- Dacă nu aveţi un ISP, faceţi clic pe **Alegere dintr-o list**ă **de furnizori servicii Internet (ISP)**.
	- Dacă ați obținut deja informații de configurare de la furnizorul ISP dar nu ați primit un CD de configurare, faceţi clic pe **Instalare manual**ă **a conexiunii**.
	- Dacă aveti un CD de configurare, faceti clic pe **Utilizare CD primit de la un furnizor ISP**.
- **4** Faceţi clic pe **Urm**ă**torul**.

Dacă ați selectat **Instalare manuală a conexiunii** în [etapa 3,](#page-14-0) continuați la [etapa 5.](#page-14-1) În caz contrar, urmaţi instrucţiunile de pe ecran pentru a încheia configurarea.

**NOTĂ:** Dacă nu știți ce tip de conexiune să selectați, contactați furnizorul dumneavoastră ISP.

- <span id="page-14-1"></span>**5** Faceţi clic pe opţiunea adecvată în **Cum se face conectarea la Internet?**, şi faceţi clic pe **Urm**ă**toru**l.
- **6** Utilizați informațiile de configurare furnizate de ISP-ul dumneavoastră pentru a încheia configurarea.

#### **Microsoft Windows Vista®**

- **1** Salvați și închideți toate fișierele deschise și închideți toate programele deschise.
- **2** Faceti clic pe butonul Start Windows Vista  $\bigoplus$   $\rightarrow$  **Panou de control**
- **3** În **Re**ţ**ea** ş**i Internet**, faceţi clic pe **Conectare la Internet**.
- **4** În fereastra **Conectare la Internet**, faceţi clic fie pe **Band**ă **larg**ă **(PPPoE)** sau pe Linie comutată, în funcție de modul în care doriți să vă conectați:
	- Alegeti **Bandă largă** dacă veti utiliza o tehnologie de conectare DSL, modem prin satelit, modem prin cablu TV sau Bluetooth wireless.
	- Alegeţi **Linie comutat**ă dacă veţi utiliza un modem de linie comutată sau ISDN.

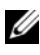

**NOTĂ:** Dacă nu știți ce tip de conexiune să selectați, faceți clic pe Help **me choose** (Ajută-mă să aleg) sau contactaţi furnizorul dumneavoastră ISP.

**5** Urmati instructiunile de pe ecran și utilizati informațiile de configurare furnizate de ISP-ul dumneavoastră pentru a încheia configurarea.

### <span id="page-15-0"></span>**Transferul de informa**ţ**ii la un calculator nou**

#### <span id="page-15-1"></span>**Sistem de operare Microsoft Windows XP**

Windows XP oferă Expert transfer fişiere şi setări pentru a muta date de la un calculator sursă la un calculator nou.

Puteti să transferati datele la calculatorul nou printr-o conexiune serială de retea sau puteti să le stocati pe suporturi amovibile, cum ar fi CD inscriptibil, pentru transfer pe calculatorul nou.

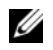

**NOTĂ:** Puteti să transferați informații de la un calculator vechi la unul nou prin conectarea directă a unui cablu serial la porturile intrare/ieşire (I/O) ale celor două calculatoare.

Pentru instructiuni privind configurarea unei conexiuni prin cablu direct între două calculatoare, consultati articolul nr. 305621 din Microsoft Knowledge Base, intitulat How to Set Up a Direct Cable Connection Between Two Computers in Windows XP (Cum se configurează o conexiune de cablu directă între două calculatoare în Widows XP). Aceste informatii s-ar putea să nu fie disponibile în anumite ţări.

Pentru transferul de informații la un calculator nou, trebuie să executați Expert transfer fişiere şi setări.

#### **Executarea Expertului transfer fi**ş**iere** ş**i set**ă**ri cu ajutorul suportului optic Operating System**

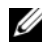

**Z NOTĂ:** Această procedură necesită suportul optic Operating System (Sistem de operare). Acest suport este optional și s-ar putea să nu fie inclus cu anumite calculatoare.

Pentru a pregăti un calculator nou pentru transferul de fişiere:

- **1** Deschideţi Expert transfer fişiere şi setări: faceţi clic pe **Start**→ **Toate programele**→ **Accesorii**→ **Instrumente de sistem**→ **Expert transfer fi**ş**iere** ş**i set**ă**ri**.
- **2** Atunci când apare ecranul de întâmpinare **Expert transfer fi**ş**iere** ş**i set**ă**ri**, faceţi clic pe **Urm**ă**torul**.
- **3** În ecranul **Ce calculator este acesta?**, faceţi clic pe **Calculator nou**→ **Urm**ă**torul**.
- **4** În ecranul **Aveti un CD Windows XP?**, faceti clic pe Utilizare expert de pe CD-ul **Windows XP**→ **Urm**ă**torul**.

**5** Atunci când apare ecranul **Acum mergeti la calculatorul vechi**, mergeti la calculator vechi sau sursă. Nu faceti *clic* pe **Următorul** în acest moment.

Pentru a copia datele de la calculatorul vechi:

- **1** Pe calculatorul vechi, introduceţi suportul optic *Sistem de operare*.
- **2** În ecranul **Bun venit la Microsoft Windows XP**, faceti clic pe **Efectuare activit**ăţ**i diverse**.
- **3** În **Ce inten**ţ**iona**ţ**i?**, faceţi clic pe **Transfer fi**ş**iere** ş**i set**ă**ri**→ **Urm**ă**torul**.
- **4** În ecranul **Ce calculator este acesta?**, faceţi clic pe **Calculator vechi**→ **Urm**ă**torul**.
- **5** În ecranul **Selecta**ţ**i o modalitate de transfer**, faceţi clic pe modalitatea de transfer preferată.
- **6** În ecranul **Ce se transferă?**, selectați elementele pe care doriți să le transferați şi faceţi clic pe **Urm**ă**torul**.

După ce informaţiile au fost copiate, apare ecranul **Încheierea Fazei de colectare**.

**7** Facţi clic pe **Terminare**.

Pentru a transfera datele pe calculatorul nou:

- **1** În ecranul **Acum mergeți la calculatorul nou** de pe calculatorul nou, faceți clic pe **Urm**ă**torul**.
- **2** În ecranul **Unde sunt fi**ş**ierele** ş**i set**ă**rile?**, selectaţi metoda pe care o alegeţi pentru transferul setărilor şi fişierelor dumneavoastră şi faceţi clic pe **Urm**ă**torul**.

Expertul citeşte fişierele şi setările colectate şi le aplică la calculatorul nou.

Când toate setările şi fişierele au fost aplicate, apare ecranul **Terminat**.

**3** Faceţi clic pe **Terminat** şi reporniţi calculatorul nou.

#### **Rularea Files and Settings Transfer Wizard f**ă**r**ă **suportul sistemului de operare**

Pentru executarea Expertului transfer fişiere şi setări fără suportul optic *Sistem de operare,* trebuie să creaţi un disc expert care vă va permite crearea unui fişier imagine de backup pe suportul amovibil.

Pentru crearea unui disc expert, utilizați calculatorul nou cu Windows XP și efectuați următorii paşi:

- **1** Deschideţi Expert transfer fişiere şi setări: faceţi clic pe **Start**→ **Toate programele**→ **Accesorii**→ **Instrumente de sistem**→ **Expert transfer fi**ş**iere** ş**i set**ă**ri**.
- **2** Atunci când apare ecranul de întâmpinare **Expert transfer fi**ş**iere** ş**i set**ă**ri**, faceţi clic pe **Urm**ă**torul**.
- **3** În ecranul **Ce calculator este acesta?**, faceţi clic pe **Calculator nou**→ **Urm**ă**torul**.
- **4** În ecranul **Aveti un CD Windows XP?**, faceti clic pe Creare disc expert  $\hat{\mathbf{I}}$ n **urm**ă**toarea unitate de stocare informa**ţ**ii**→ **Urm**ă**torul**.
- **5** Introduceți suportul amovibil, cum ar fi un CD inscriptibil și faceți clic pe **OK**.
- **6** Atunci când crearea discului se încheie și apare mesajul Acum mergeți la calculatorul vechi, *nu* faceţi clic pe **Urm**ă**torul**.
- **7** Mergeti la calculatorul vechi.

Pentru a copia datele de la calculatorul vechi:

- **1** Pe calculatorul vechi, introduceţi discul expert şi faceţi clic pe **Start**→ **Executare**.
- **2** În câmpul **Deschidere** din fereastra **Executare**, răsfoiti până la calea pentru **fastwiz** (de pe suportul amovibil adecvat) si faceti clic pe **OK**.
- **3** În ecranul de întâmpinare **Expert transfer fi**ş**iere** ş**i set**ă**ri**, faceţi clic pe **Urm**ă**toru**l.
- **4** În ecranul **Ce calculator este acesta?**, faceţi clic pe **Calculator vechi**→ **Urm**ă**torul**.
- **5** În ecranul **Selectati o modalitate de transfer**, faceti clic pe modalitatea de transfer preferată.
- **6** În ecranul **Ce se transfer**ă**?**, selectaţi elementele pe care doriţi să le transferaţi şi faceţi clic pe **Urm**ă**torul**.

După ce informaţiile au fost copiate, apare ecranul **Încheierea Fazei de colectare**.

**7** Facti clic pe **Terminare**.

Pentru a transfera datele pe calculatorul nou:

**1** În ecranul **Acum merge**ţ**i la calculatorul vechi** de pe calculatorul nou, faceţi clic pe **Urm**ă**torul**.

**2** În ecranul **Unde sunt fisierele și setările**?, selectati metoda pe care o alegeti pentru transferul setărilor şi fişierelor dumneavoastră şi faceţi clic pe **Urm**ă**torul**. Urmati instructiunile de pe ecran.

Expertul citeşte fişierele şi setările colectate şi le aplică la calculatorul nou.

Când toate setările şi fişierele au fost aplicate, apare ecranul **Terminat**.

**3** Faceti clic pe **Terminat** si reporniti calculatorul nou.

**NOTĂ:** Pentru mai multe informații despre această procedură căutați la **support.dell.com** documentul nr. 154781 (What Are The Different Methods To Transfer Files From My Old Computer To My New Dell™ Computer Using the Microsoft<sup>®</sup> Windows® XP Operating System? [Care sunt metodele de transferare fişiere de pe calculatorul meu vechi pe calculatorul Dell™ nou utilizând sistemul de operare Microsoft<sup>®</sup> Windows<sup>®</sup> XP?]).

**ZA NOTĂ: Accesul la documentul Dell™ Knowledge Base s-ar putea să nu fie** disponibil în anumite tări.

#### <span id="page-18-0"></span>**Microsoft Windows Vista**

- **1** Faceti clic pe butonul Start Windows Vista  $\bigoplus$ , apoi faceti clic pe **Transfer files and settings** (Transfer fişiere şi setări)→ **Start Windows Easy Transfer**  (Pornire transfer uşor Windows).
- **2** În caseta de dialog **User Account Control** (Control cont utilizator), faceti clic pe **Continue** (Continuare).
- **3** Faceţi clic pe **Start a new transfer** (Pornire transfer nou) sau **Continue a transfer in progress** (Continuare transfer în curs).

Urmati instrucțiunile oferite pe ecran de asistentul Windows Easy Transfer.

#### Configurarea calculatorului dumneavoastră

# <span id="page-20-0"></span>**Specifica**ţ**ii**

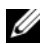

**NOTĂ:** Ofertele pot fi diferite în funcție de regiune. Pentru mai multe informatii cu privire la configuratia calculatorului, faceti clic pe Start→ Help and Support (Ajutor și asistență) și selectați opțiunea pentru a vizualiza informatii despre calculatorul dumneavoastră.

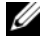

**NOTĂ:** În absența unor indicații contrare, aceste specificații se aplică ambelor modele, Dell™ Latitude™ E5400 şi E5500.

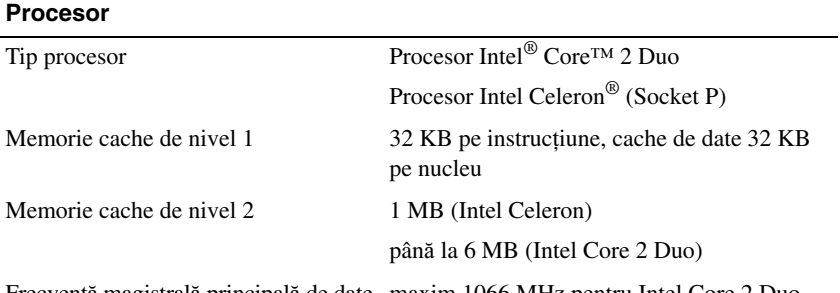

Frecvenţă magistrală principală de date maxim 1066 MHz pentru Intel Core 2 Duo

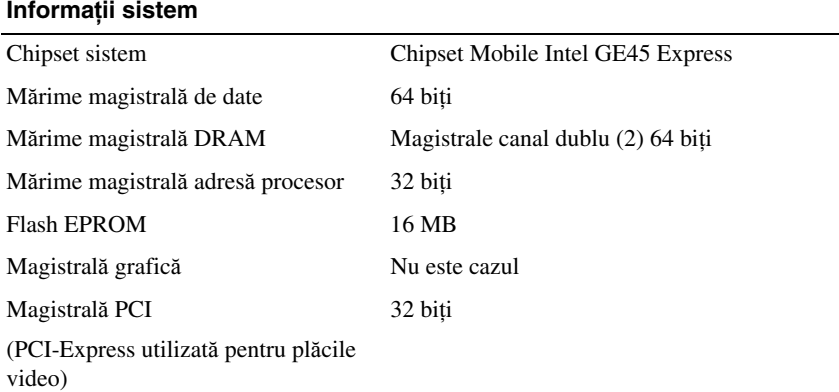

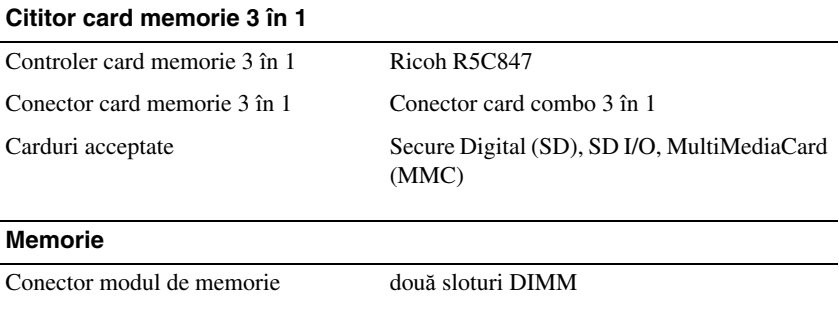

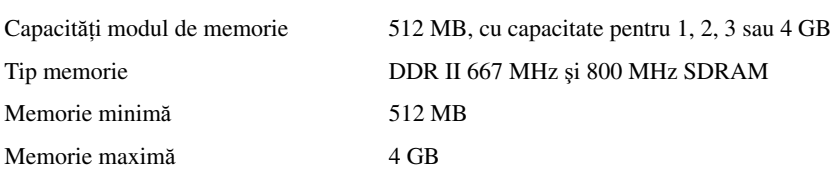

**NOT**Ă**:** Memoria disponibilă afişată nu reflectă memoria maximă completă instalată deoarece o parte a memoriei este rezervată pentru fişierele de sistem.

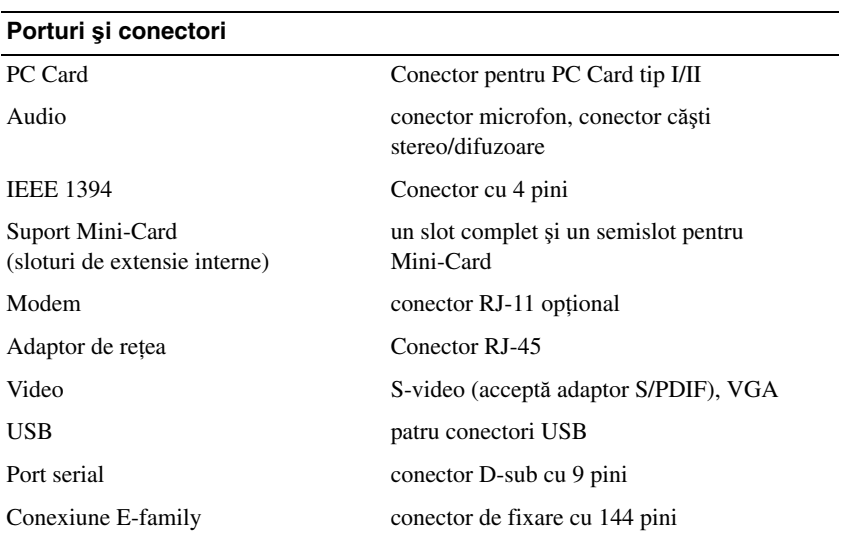

#### **Comunica**ţ**ii**

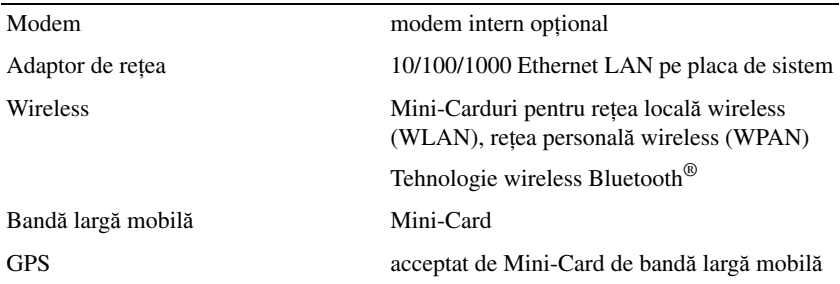

#### **Video**

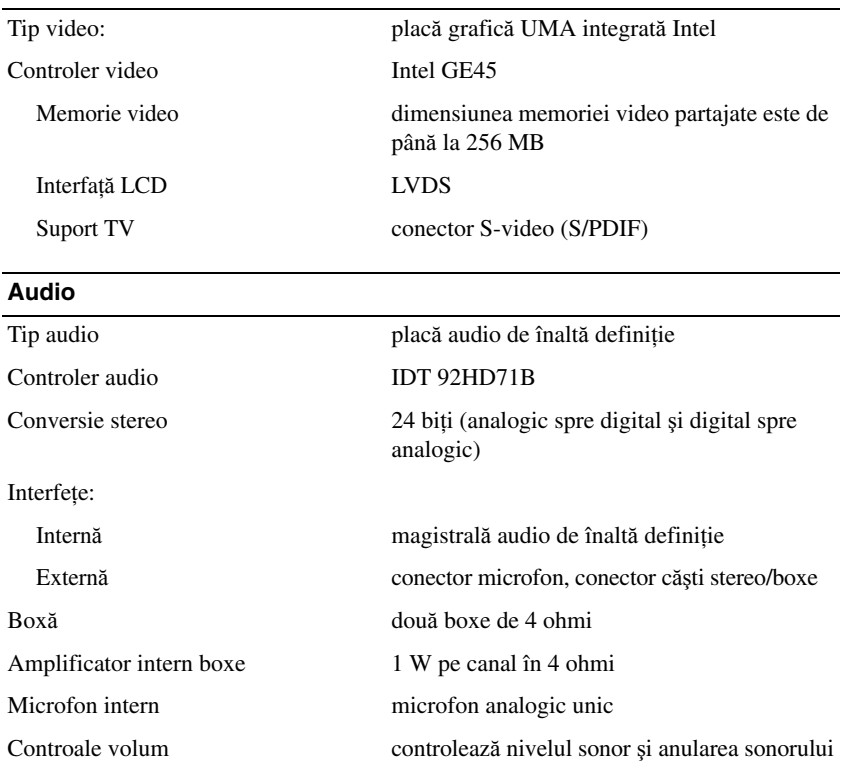

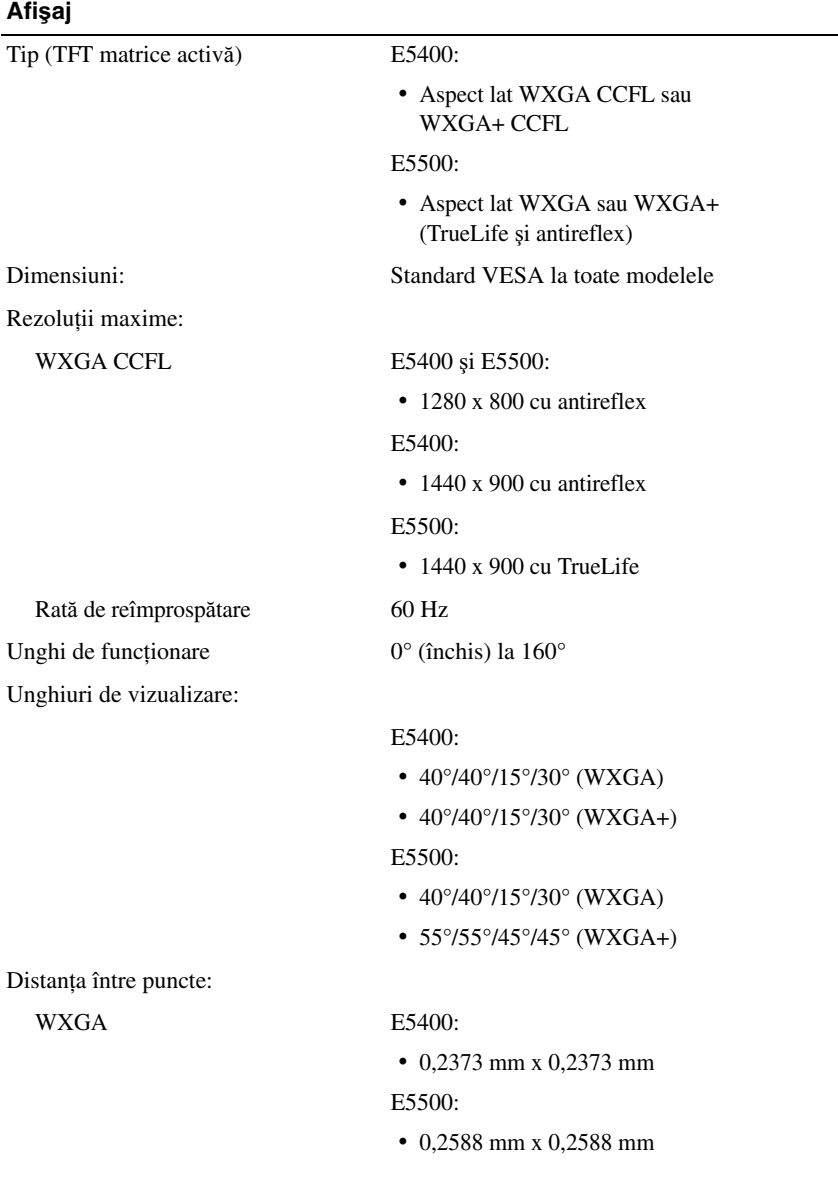

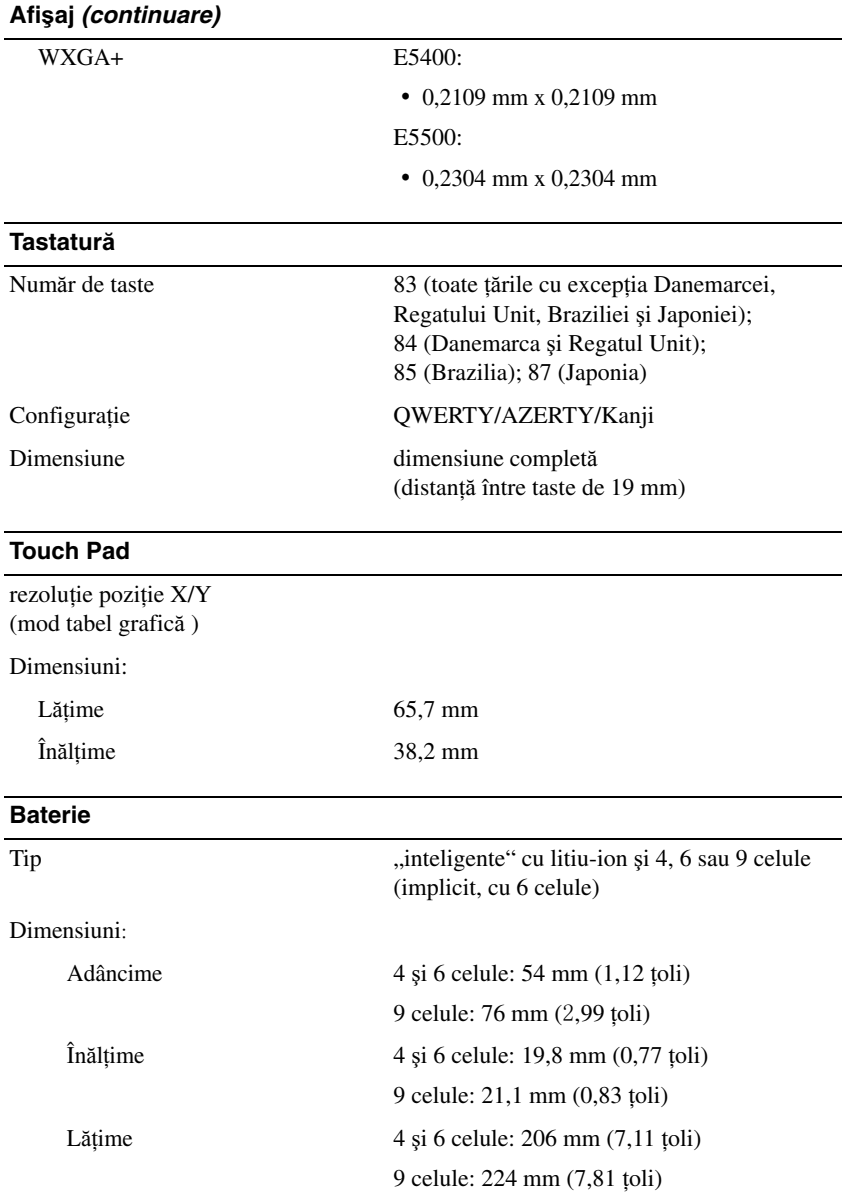

#### **Baterie (continuare)**

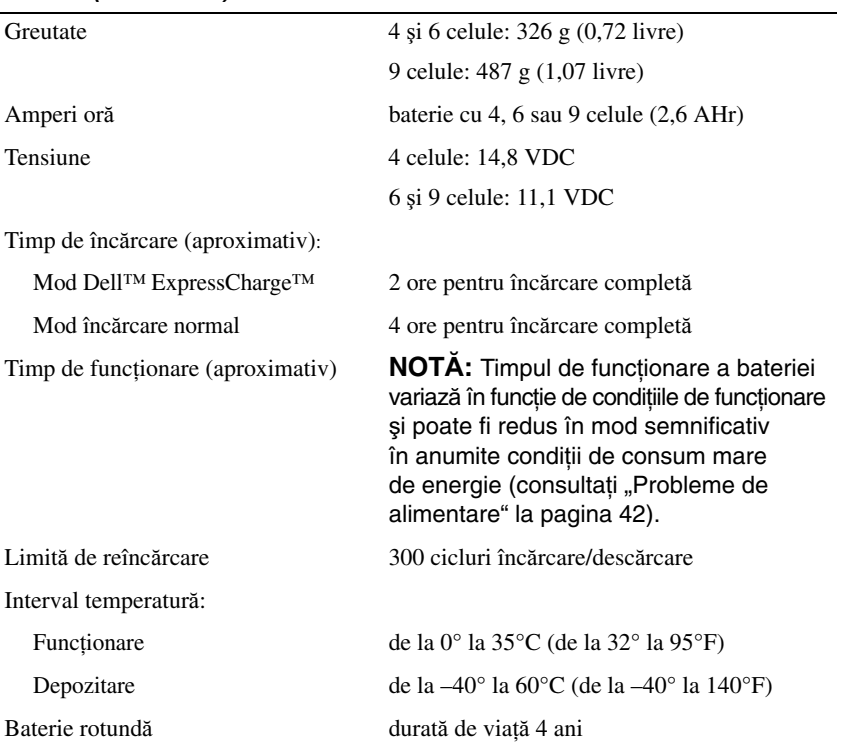

#### **Adaptor de c.a.**

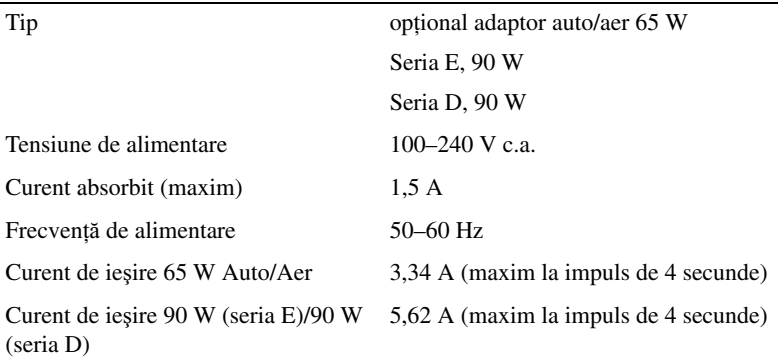

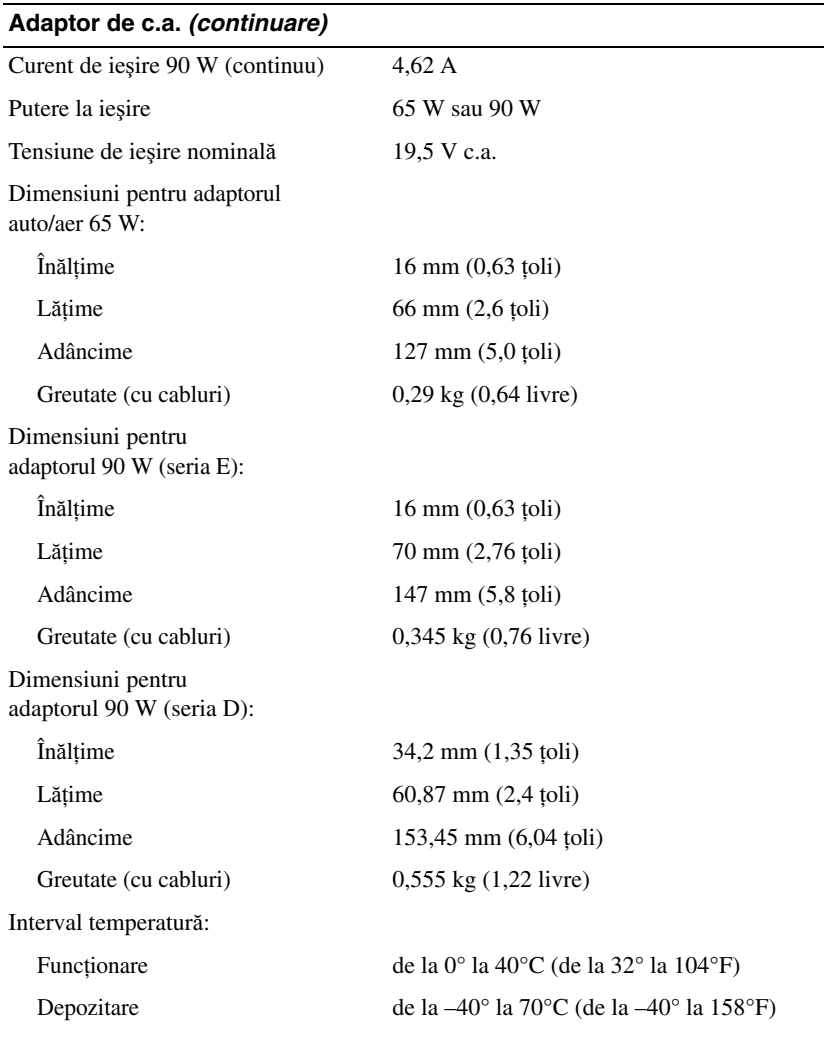

l,

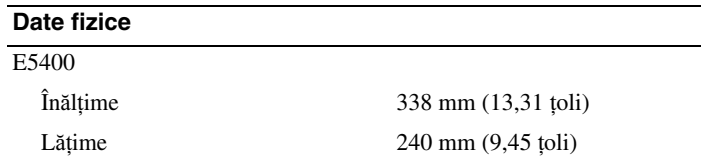

#### **Date fizice (continuare)**

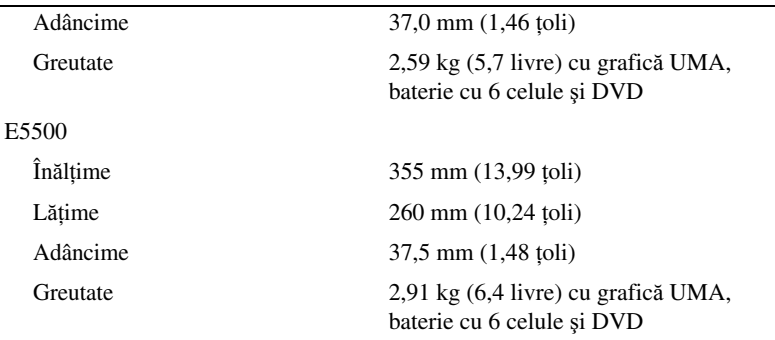

#### **Specifica**ţ**ii de mediu**

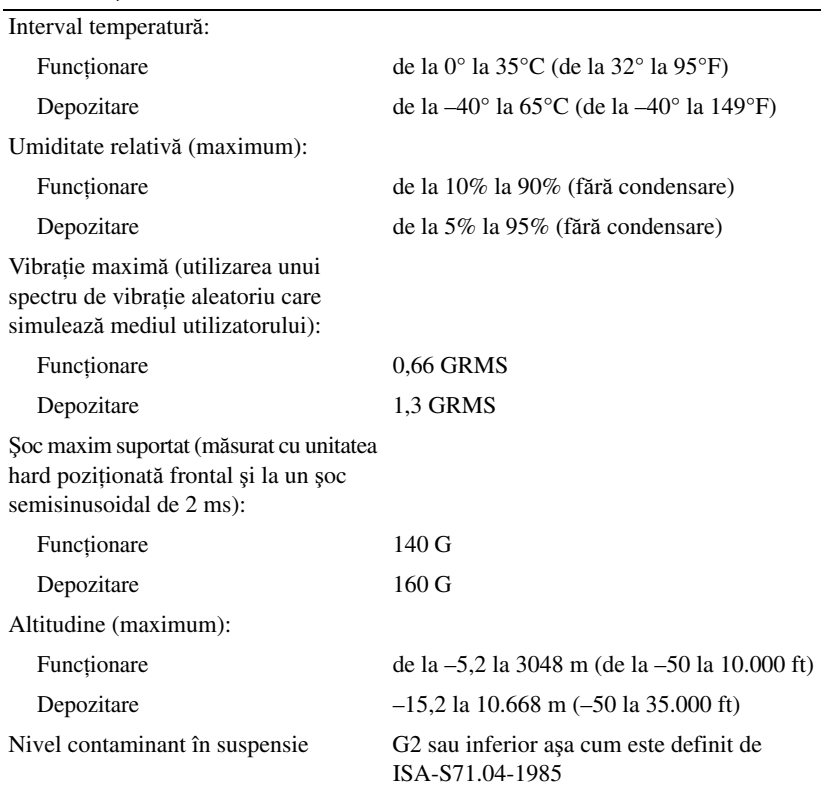

## <span id="page-28-0"></span>**Depanare**

**AVERTISMENT: Pentru protec**ţ**ie împotriva probabilit**ăţ**ii de** ş**oc electric, r**ă**nire cauzat**ă **de lamele în mi**ş**care ale ventilatorului sau alte r**ă**ni previzibile, deconecta**ţ**i întotdeauna calculatorul de la priza electric**ă **înainte s**ă **deschide**ţ**i capacul.**

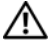

**AVERTISMENT: Înainte de a ini**ţ**ia orice procedur**ă **indicat**ă **în aceast**ă **sec**ţ**iune, urma**ţ**i instruc**ţ**iunile de siguran**ţă **livrate împreun**ă **cu calculatorul.**

### <span id="page-28-1"></span>**Instrumente**

### <span id="page-28-2"></span>**Lumini alimentare**

Indicatorul luminos bicolor al butonului de alimentare, aflat pe partea frontală şi cea superioară a carcasei laptopului dumneavoastră, se aprinde şi clipeşte sau rămâne constant pentru a indica diferite stări:

- Dacă lumina de alimentare este stinsă, calculatorul este fie oprit fie nu este alimentat.
- Dacă lumina de alimentare este continuu albastră şi calculatorul nu răspunde, asiguraţi-vă că afişajul este conectat şi pornit.
- În cazul în care lumina clipeşte albastru, calculatorul este în mod de oprire temporară. Apăsati o tastă de pe tastatură, deplasati mouse-ul sau apăsati pe butonul de alimentare pentru a relua functionarea normală. Dacă lumina de alimentare clipeşte galben, calculatorul primeşte alimentare electrică, un dispozitiv precum un modul de memorie sau placă grafică s-ar putea să functioneze defectuos sau să fie instalat incorect.

### <span id="page-28-3"></span>**Coduri sonore**

Calculatorul dumneavoastră ar putea emite o serie sunete în timpul pornirii dacă monitorul nu poate afişa erori sau probleme. Această serie de sunete, numite cod sonor, identifică o problemă. Un cod sonor posibil constă în trei sunete scurte repetitive. Acest cod sonor vă arată o posibilă eroare a plăcii de bază întâmpinată de calculator.

În cazul în care calculatorul emite sunete la pornire:

- **1** Notați codul sonor.
- **2** Rulaţi Dell Diagnostics pentru a identifica o cauză mai gravă (consultați ["Dell Diagnostics" la pagina 40\)](#page-39-1).

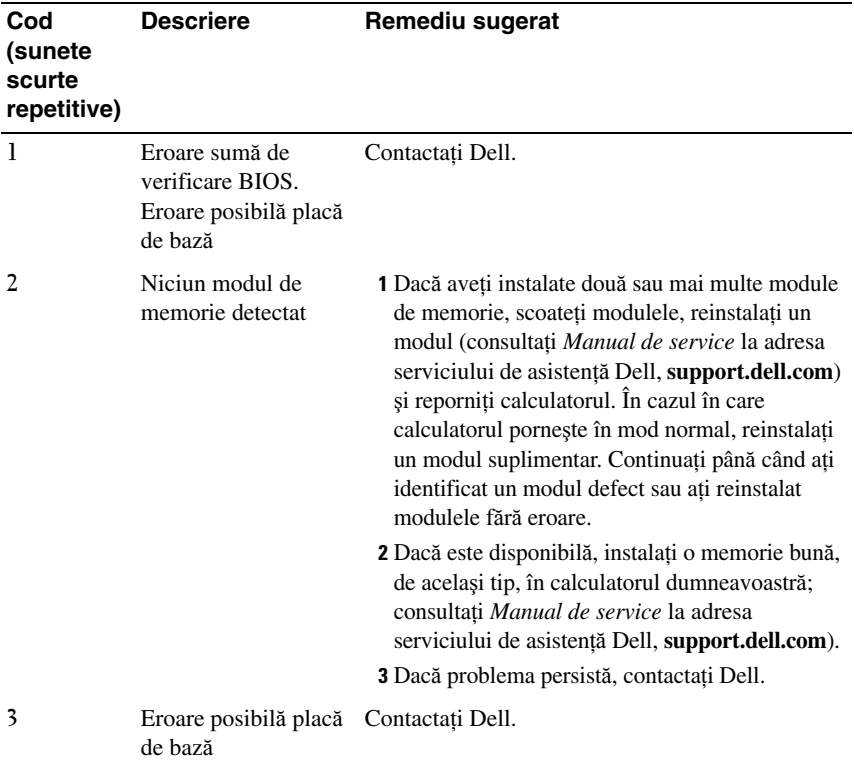

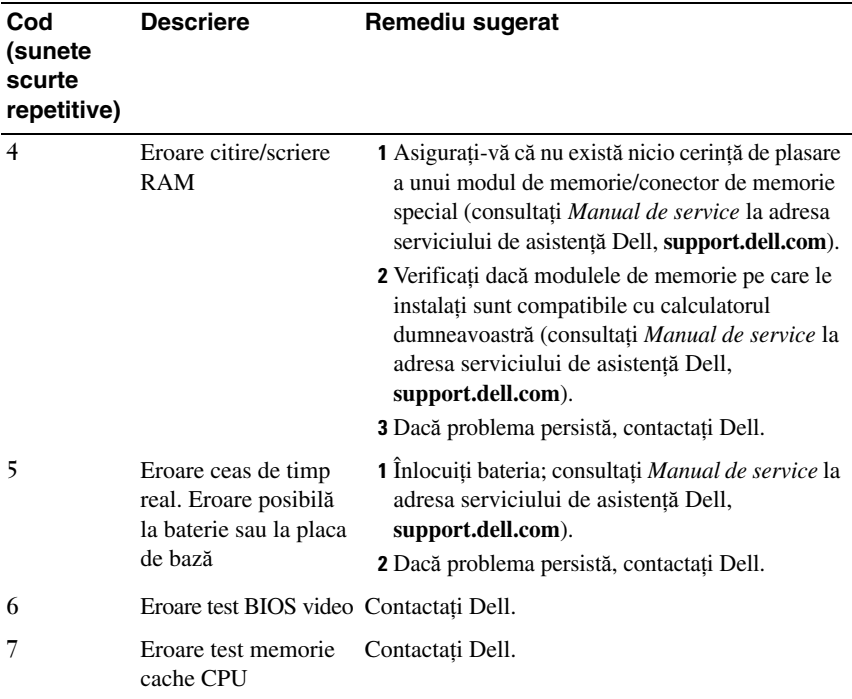

#### <span id="page-30-0"></span>**Mesaje de eroare**

#### **AVERTISMENT: Înainte de a ini**ţ**ia orice procedur**ă **indicat**ă **în aceast**ă **sec**ţ**iune, urma**ţ**i instruc**ţ**iunile de siguran**ţă **livrate împreun**ă **cu calculatorul.**

Dacă mesajul de eroare nu apare în listă, consultați documentația pentru sistemul de operare sau programul care era executat atunci când a apărut mesajul.

**AUXILIARY DEVICE FAILURE (EROARE DISPOZITIV AUXILIAR) —** Touch pad-ul sau mouse-ul extern s-ar putea să fie defecte. Pentru un mouse extern, verificati conexiunea cablului. Activati optiunea **Pointing Device** (Dispozitiv de indicare) din programul de configurare sistem. Consultati *Manual de service* la adresa **support.dell.com** pentru mai multe informatii. Dacă problema persistă, contactați Dell (consultați ["Cum se poate contacta Dell" la pagina 69\)](#page-68-1).

**BAD COMMAND OR FILE NAME (COMAND**Ă **SAU NUME FI**Ş**IER GRE**Ş**IT) —** Asigurati-vă că ati scris comanda corect, ati pus spatii la locul potrivit și ati utilizat numele de cale corect.

**CACHE DISABLED DUE TO FAILURE (MEMORIE CACHE DEZACTIVAT**Ă **DIN CAUZA UNEI ERORI) —** Eroare memorie cache principală din interiorul microprocesorului. Contactați Dell (consultați "Cum se poate contacta Dell" la [pagina 69\)](#page-68-1).

**CD DRIVE CONTROLLER FAILURE (EROARE CONTROLER UNITATE CD) —** Unitatea CD nu răspunde la comenzi de la calculator.

**DATA ERROR (EROARE DATE) —** Unitatea hard disk nu poate citi datele.

**DECREASING AVAILABLE MEMORY (REDUCEREA MEMORIEI DISPONIBILE) —** Unul sau mai multe module de memorie s-ar putea să fie defecte sau fixate incorect. Reinstalati modulele de memorie și, dacă este necesar, înlocuiti-le. Consultati *Manual de service* la adresa **support.dell.com** pentru mai multe informatii.

**DISK C: FAILED INITIALIZATION (DISC C: INI**Ţ**IALIZARE E**Ş **UAT**Ă**) —** Unitatea hard disk a esuat la initializare. Executati testele pentru unitatea hard disk din Dell Diagnostics (consultati ..Dell Diagnostics" la pagina 40).

**DRIVE NOT READY (UNITATE NEPREG**Ă**TIT**Ă**) —** Operaţia necesită o unitate hard disk în bay înainte de a putea continua. Instalați o unitate hard disk în bay-ul pentru unitatea hard disk. Consultaţi *Manual de service* la adresa **support.dell.com** pentru mai multe informatii.

**ERROR READING PCMCIA CARD (EROARE LA CITIRE CARD PCMCIA) —** Calculatorul nu poate identifica ExpressCard. Reintroduceti cardul sau încercati alt card. Consultaţi *Manual de service* la adresa **support.dell.com** pentru mai multe informatii.

**EXTENDED MEMORY SIZE HAS CHANGED (M**Ă**RIMEA MEMORIEI EXTINSE S-A SCHIMBAT) —** Capacitatea de memorie înregistrată în memoria nevolatilă (NVRAM) nu corespunde cu memoria instalată în calculator. Reporniti calculatorul. Dacă eroarea apare din nou, contactați Dell (consultați "Cum se poate contacta [Dell" la pagina 69\)](#page-68-1).

**THE FILE BEING COPIED IS TOO LARGE FOR THE DESTINATION DRIVE (FI**Ş**IERUL COPIAT ESTE PREA MARE PENTRU UNITATEA DE DESTINA**Ţ**IE) —** Fişierul pe care încercaţi să-l copiaţi este prea mare pentru a încăpea de disc, sau discul este plin. Încercaţi să copiaţi fişierul pe un disc diferit sau utilizaţi un disc de capacitate mai mare.

**A FILENAME CANNOT CONTAIN ANY OF THE FOLLOWING CHARACTERS: \ / : \* ? " < > | (UN NUME DE FI**Ş**IER NU POATE CON**Ţ**INE NICIUNUL DINTRE URM**Ă**TOARELE CARACTERE: \ / : \* ? " < > |) —** Nu utilizaţi aceste caractere în numele de fişiere.

**GATE A20 FAILURE (EROARE LA POARTA A20) —** S-ar putea ca un modul de memorie să fie desprins. Reinstalati modulele de memorie și, dacă este necesar, înlocuiţi-le. Consultaţi *Manual de service* la adresa **support.dell.com** pentru mai multe informatii.

**GENERAL FAILURE (EROARE GENERAL**Ă**) —** Sistemul de operare este incapabil să efectueze comanda. Mesajul este de obicei urmat de informaţii specifice—de exemplu, Printer out of paper (Lipsă hârtie la imprimantă). Luati măsurile adecvate.

**HARD-DISK DRIVE CONFIGURATION ERROR (EROARE CONFIGURATIE UNITATE HARD DISK) —** Calculatorul nu poate identifica tipul de unitate. Închideţi calculatorul, scoateţi unitatea hard disk (consultaţi *Manual de service* la support.dell.com) și porniți calculatorul de pe un CD. Apoi, opriți calculatorul, reinstalaţi unitatea hard disk şi reporniţi calculatorul. Rulaţi testele Hard Disk Drive din Dell Diagnostics (consultati ["Dell Diagnostics" la pagina 40\)](#page-39-1).

**HARD-DISK DRIVE CONTROLLER FAILURE 0 (EROARE 0 CONTROLER UNITATE HARD DISK) —** Unitatea hard disk nu răspunde la comenzi de la calculator. Închideti calculatorul, scoateti unitatea hard disk (consultati *Manual de service* la adresa **support.dell.com**) si porniti calculatorul de pe un CD. Apoi, opriti calculatorul, reinstalati unitatea hard disk și reporniti calculatorul. Dacă problema persistă, încercati altă unitate. Rulati testele Hard Disk Drive din Dell Diagnostics (consultati ["Dell Diagnostics" la pagina 40](#page-39-1)).

**HARD-DISK DRIVE FAILURE (EROARE UNITATE HARD DISK) —** Unitatea hard disk nu răspunde la comenzi de la calculator. Închideți calculatorul, scoateți unitatea hard disk (consultaţi *Manual de service* la **support.dell.com**) şi porniţi calculatorul de pe un CD. Apoi, opriţi calculatorul, reinstalaţi unitatea hard disk şi reporniți calculatorul. Dacă problema persistă, încercați altă unitate. Rulați testele Hard Disk Drive din Dell Diagnostics (consultati ["Dell Diagnostics" la pagina 40](#page-39-1)).

**HARD-DISK DRIVE READ FAILURE (EROARE LA CITIRE UNITATE HARD DISK) —** Unitatea hard disk ar putea fi defectă. Închideţi calculatorul, scoateţi unitatea hard disk (consultaţi *Manual de service* la adresa **support.dell.com**) şi porniţi calculatorul de pe un CD. Apoi, opriţi calculatorul, reinstalaţi unitatea hard disk și reporniți calculatorul. Dacă problema persistă, încercați altă unitate. Rulați testele Hard Disk Drive din Dell Diagnostics (consultați "Dell [Diagnostics" la pagina 40\)](#page-39-1).

**INSERT BOOTABLE MEDIA (INTRODUCE**Ţ**I UN SUPORT CARE POATE FI FOLOSIT PENTRU INI**Ţ**IALIZARE) —** Sistemul de operare încearcă să pornească de pe un suport care nu poate fi folosit pentru iniţializare, cum ar fi o dischetă sau un CD. Introduceţi un suport care poate fi folosit pentru iniţializare.

**INVALID CONFIGURATION INFORMATION-PLEASE RUN SYSTEM SETUP PROGRAM (INFORMA**Ţ**II CONFIGURA**Ţ**IE INCORECTE - V**Ă **RUG**Ă**M S**Ă **EXECUTA**Ţ**I PROGRAMUL DE CONFIGURARE SISTEM) —** Informaţiile de configuraţie sistem nu corespund cu configuraţia hardware. Mesajul apare cel mai probabil după ce se instalează un modul de memorie. Corectaţi opţiunile adecvate în programul de configurare sistem. Consultaţi *Manual de service* la adresa support.dell.com pentru mai multe informații.

**KEYBOARD CLOCK LINE FAILURE (EROARE LINIE CEAS TASTATUR**Ă**) —** Pentru tastaturi externe, verificați conexiunea cablului. Executați testul Keyboard Controller din Dell Diagnostics (consultati ["Dell Diagnostics" la pagina 40](#page-39-1)).

**KEYBOARD CONTROLLER FAILURE (EROARE CONTROLER TASTATUR**Ă**) —** Pentru tastaturi externe, verificați conexiunea cablului. Reporniți calculatorul și evitaţi să atingeţi tastatura sau mouse-ul în timpul rutinei de iniţializare. Executaţi testul Keyboard Controller din Dell Diagnostics (consultați "Dell Diagnostics" la [pagina 40\)](#page-39-1).

**KEYBOARD DATA LINE FAILURE (EROARE LINIE DATE TASTATUR**Ă**) —** Pentru tastaturi externe, verificați conexiunea cablului. Executați testul Keyboard Controller din Dell Diagnostics (consultati ["Dell Diagnostics" la pagina 40](#page-39-1)).

**KEYBOARD STUCK KEY FAILURE (EROARE TAST**Ă **BLOCAT**Ă **TASTATUR**Ă**) —** Pentru tastaturi sau keypad-uri externe, verificați conexiunea cablului. Reporniți calculatorul și evitați să atingeți tastatura sau tastele în timpul rutinei de inițializare. Executați testul Stuck Key din Dell Diagnostics (consultați "Dell Diagnostics" la [pagina 40\)](#page-39-1).

**LICENSED CONTENT IS NOT ACCESSIBLE IN MEDIADIRECT (CON**Ţ**INUTUL SUB LICEN**ŢĂ **NU ESTE ACCESIBIL ÎN MEDIADIRECT) —**

Dell™ MediaDirect™ nu poate verifica restricţiile de Administrare a drepturilor digitale (DRM) pentru fişier, astfel încât fişierul nu poate fi redat (consultați "Dell [Diagnostics" la pagina 40\)](#page-39-1).

**MEMORY ADDRESS LINE FAILURE AT ADDRESS, READ VALUE EXPECTING VALUE (EROARE LINIE ADRES**Ă **MEMORIE LA ADRESA, VALOARE CITIT**Ă **VALOARE A**Ş**TEPTAT**Ă**) —** Un modul de memorie s-ar putea să fie defect sau fixat incorect. Reinstalați modulele de memorie și, dacă este necesar, înlocuiți-le. Consultați *Manual de service* la adresa **support.dell.com** pentru mai multe informații.

#### **MEMORY ALLOCATION ERROR (EROARE ALOCARE MEMORIE) —**

Software-ul pe care încercați să-l executați este în conflict cu sistemul de operare, alt program sau un utilitar. Opriţi calculatorul, aşteptaţi 30 de secunde şi apoi reporniţi-l. Încercaţi să executaţi programul din nou. Dacă mesajul de eroare apare în continuare, consultati documentatia software-ului.

**MEMORY DATA LINE FAILURE AT ADDRESS, READ VALUE EXPECTING VALUE (EROARE LINIE DATE MEMORIE LA ADRES**Ă**, VALOARE CITIT**Ă **VALOARE A**Ş**TEPTAT**Ă**) —** Un modul de memorie s-ar putea să fie defect sau fixat incorect. Reinstalați modulele de memorie și, dacă este necesar, înlocuiți-le. Consultați *Manual de service* la adresa **support.dell.com** pentru mai multe informații.

**MEMORY DOUBLE WORD LOGIC FAILURE AT ADDRESS, READ VALUE EXPECTING VALUE (EROARE LOGIC**Ă **CUVÂNT DUBLU MEMORIE LA ADRES**Ă**, VALOARE CITIT**Ă **VALOARE A**Ş**TEPTAT**Ă**) —** Un modul de memorie s-ar putea să fie defect sau fixat incorect. Reinstalati modulele de memorie și, dacă este necesar, înlocuiti-le. Consultați *Manual de service* la adresa support.dell.com pentru mai multe informatii.

**MEMORY ODD/EVEN LOGIC FAILURE AT ADDRESS, READ VALUE EXPECTING VALUE (EROARE LOGIC**Ă **PAR/IMPAR MEMORIE LA ADRES**Ă**, VALOARE CITIT**Ă **VALOARE A**Ş**TEPTAT**Ă**) —** Un modul de memorie s-ar putea să fie defect sau fixat incorect. Reinstalaţi modulele de memorie şi, dacă este necesar, înlocuiţi-le. Consultaţi *Manual de service* la adresa **support.dell.com** pentru mai multe informatii.

**MEMORY WRITE/READ FAILURE AT ADDRESS, READ VALUE EXPECTING VALUE (EROARE CITIRE/SCRIERE MEMORIE LA ADRES**Ă**, VALOARE CITIT**Ă **VALOARE A**Ş**TEPTAT**Ă**) —** Un modul de memorie s-ar putea să fie defect sau fixat incorect. Reinstalati modulele de memorie și, dacă este necesar, înlocuiţi-le. Consultaţi *Manual de service* la adresa **support.dell.com** pentru mai multe informatii.

**NO BOOT DEVICE AVAILABLE (NICIUN DISPOZITIV DE PORNIRE DISPONIBIL) —** Calculatorul nu poate găsi unitatea hard disk. Dacă unitatea hard disk este dispozitivul de pornire, asigurați-vă că unitatea este instalată, fixată corect şi partiţionată ca dispozitiv de pornire.

**NO BOOT SECTOR ON HARD DRIVE (NICIUN SECTOR DE PORNIRE PE UNITATEA HARD DISK) —** Sistemul de operare ar putea fi corupt. Contactaţi Dell (consultați ["Cum se poate contacta Dell" la pagina 69](#page-68-1)).

#### **NO TIMER TICK INTERRUPT (LIPS**Ă **ÎNTRERUPERE CONTOR**

**CRONOMETRU) —** Un circuit integrat de pe placa de sistem poate să funcţioneze defectuos. Executați testele System Set din Dell Diagnostics (consultați "Dell [Diagnostics" la pagina 40\)](#page-39-1).

**NOT ENOUGH MEMORY OR RESOURCES. EXIT SOME PROGRAMS AND TRY AGAIN (MEMORIE SAU RESURSE INSUFICIENTE. ÎNCHIDE**Ţ**I UNELE PROGRAME** Ş**I ÎNCERCA**Ţ**I DIN NOU) —** Aveţi prea multe programe deschise. Închideţi toate ferestrele şi deschideţi programul pe care doriţi să-l utilizaţi.

**OPERATING SYSTEM NOT FOUND (SISTEMUL DE OPERARE NU ESTE <sup>G</sup>**Ă**SIT) —** Reinstalaţi unitatea hard disk (consultaţi *Manual de service* la adresa **support.dell.com**). Dacă problema persistă, contactaţi Dell (consultaţi ["Cum se poate contacta Dell" la pagina 69\)](#page-68-1).

**OPTIONAL ROM BAD CHECKSUM (SUM**Ă **DE VERIFICARE GRE**Ş**IT**Ă **ROM OPTIONAL)** — Eroare ROM optional. Contactati Dell (consultati .,Cum se poate [contacta Dell" la pagina 69\)](#page-68-1).

**A REQUIRED .DLL FILE WAS NOT FOUND (UN FI**Ş**IER .DLL NECESAR NU A FOST G** $\check{A}$ **SIT**) — Din programul pe care încercati să-l deschideti lipseste un fisier esential. Eliminati și apoi reinstalati programul.

*Windows XP*:

- **1** Faceţi clic pe **Start**→ **Control Panel** (Panou de control)→ **Add or Remove Programs** (Adăugare sau eliminare programe)→ **Programs and Features** (Programe şi caracteristici).
- **2** Selectati programul pe care doriti să-l eliminati.
- **3** Faceţi clic pe **Uninstall**.
- **4** Consultaţi documentaţia programului pentru instrucţiuni de instalare.

*Windows Vista*:

- **1** Faceți clic pe butonul Start Windows Vista → **Panou de control**→ **Programe**→ **Programe** ş**i caracteristici**.
- **2** Selectati programul pe care doriti să-l eliminati.
- **3** Faceti clic pe **Uninstall**.
- **4** Consultati documentația programului pentru instrucțiuni de instalare.
**SECTOR NOT FOUND (SECTOR NEG**Ă**SIT) —** Sistemul de operare nu poate localiza un sector pe unitatea hard disk. S-ar putea să aveti un sector defect sau FAT corupt pe unitatea hard disk. Executati utilitarul de verificare erori Windows pentru a verifica structura fisierelor pe unitatea hard disk. Consultati Asistentă și suport Windows pentru instrucţiuni (faceţi clic pe **Start**→ **Ajutor** ş**i asisten**ţă). Dacă un număr mare de sectoare sunt defecte, realizati o copie de sigurantă a datelor (dacă este posibil) și apoi reformatati unitatea hard disk.

**SEEK ERROR (EROARE C**Ă**UTARE) —** Sistemul de operare nu poate găsi o pistă specifică pe unitatea hard disk.

**SHUTDOWN FAILURE (EROARE ÎNCHIDERE) —** Un circuit integrat de pe placa de sistem poate să functioneze defectuos. Executati testele System Set din Dell Diagnostics (consultati ["Dell Diagnostics" la pagina 40](#page-39-0)).

**TIME-OF-DAY CLOCK LOST POWER (ALIMENTARE PIERDUT**Ă **CEAS OR**Ă **LOCAL**Ă**) —** Setările de configurare sistem sunt corupte. Conectaţi calculatorul la o priză electrică pentru a încărca bateria. Dacă problema persistă, încercați să restabiliti datele prin intrarea în programul de configurare sistem, apoi părăsiti imediat programul (consultati *Manualul de întretinere* la **support.dell.com**). Dacă mesajul reapare, contactati Dell (consultati "Cum se poate contacta Dell" [la pagina 69\)](#page-68-0).

**TIME-OF-DAY CLOCK STOPPED (CEAS OR**Ă **LOCAL**Ă **OPRIT) —** Bateria de rezervă care suportă setările configurației sistemului ar putea necesita reîncărcare. Conectaţi calculatorul la o priză electrică pentru a încărca bateria. Dacă problema persistă, contactați Dell (consultați ["Cum se poate contacta Dell" la pagina 69](#page-68-0)).

**TIME-OF-DAY NOT SET–PLEASE RUN THE SYSTEM SETUP PROGRAM (OR**Ă **LOCAL**Ă **NESETAT**Ă**–EXECUTA**Ţ**I PROGRAMUL DE CONFIGURARE SISTEM) —** Ora sau data stocate în programul de configurare sistem nu corespund cu ceasul sistemului. Corectaţi setările pentru opţiunile **Date** (Dată) şi **Time** (Oră). Consultaţi *Manual de service* la adresa **support.dell.com** pentru mai multe informatii.

**TIMER CHIP COUNTER 2 FAILED (EROARE CONTOR 2 CIRCUIT INTERGRAT)** — Un circuit integrat de pe placa de sistem poate să funcționeze defectuos. Executați testele System Set din Dell Diagnostics (consultați "Dell [Diagnostics" la pagina 40](#page-39-0)).

#### **UNEXPECTED INTERRUPT IN PROTECTED MODE (ÎNTRERUPERE**

**NEA**Ş**TEPTAT**Ă **ÎN MOD PROTEJAT) —** Controlerul tastaturii s-ar putea să funcționeze defectuos sau un modul de memorie ar putea fi desprins. Executați testele System Memory şi testul Keyboard Controller din Dell Diagnostics (consultaţi ["Dell Diagnostics" la pagina 40](#page-39-0)).

**X:\ IS NOT ACCESSIBLE. THE DEVICE IS NOT READY (LITER**Ă **UNITATE X:\ NU ESTE ACCESIBIL**Ă**. DISPOZITIVUL NU ESTE PREG**Ă**TIT) —** Introduceţi un disc în unitate şi încercaţi din nou.

**WARNING: BATTERY IS CRITICALLY LOW (AVERTIZARE: BATERIA ESTE EXTREM DE SC**Ă**ZUT**Ă**) —** Bateria rămâne fără curent. Înlocuiţi bateria sau conectaţi calculatorul la o priză electrică; activaţi hibernate mode (mod hibernare) sau închideţi calculatorul.

## **Mesaje de sistem**

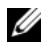

**NOTĂ:** Dacă mesajul pe care l-ati primit nu este listat în tabel, consultati documentația sistemului de operare sau a programului care era executat atunci când mesajul a apărut.

**ALERT! PREVIOUS ATTEMPTS AT BOOTING THIS SYSTEM HAVE FAILED AT CHECKPOINT [NNNN]. FOR HELP IN RESOLVING THIS PROBLEM, PLEASE NOTE THIS CHECKPOINT AND CONTACT DELL TECHNICAL SUPPORT (ALERT**Ă**! ÎNCERC**Ă**RILE ANTERIOARE DE PORNIRE A ACESTUI SISTEM AU E**Ş **UAT LA PUNCTUL DE CONTROL [NNNN]. PENTRU AJUTOR ÎN REZOLVAREA ACESTEI PROBLEME, V**Ă **RUG**Ă**M S**Ă **NOTA**Ţ**I ACEST PUNCT DE CONTROL** Ş**I CONTACTA**Ţ**I ASISTEN**Ţ**A TEHNIC**Ă **DELL) —** Calculatorul nu a reuşit rutina de pornire de trei ori consecutiv pentru aceeaşi eroare (consultati ["Cum se poate contacta Dell" la pagina 69](#page-68-0) pentru asistentă).

**CMOS CHECKSUM ERROR (EROARE SUM**Ă **DE VERIFICARE CMOS) —** Eroare posibilă a plăcii de sistem sau baterie RTC slabă. Înlocuiti bateria. Consultati *Manual de service* la adresa **support.dell.com** sau consultați "Cum se poate [contacta Dell" la pagina 69](#page-68-0) pentru asistentă.

**CPU FAN FAILURE (EROARE VENTILATOR CPU) —** Eroare ventilator procesor. Înlocuiţi ventilatorul procesorului. Consultaţi *Manual de service* la adresa **support.dell.com**.

**HARD-DISK DRIVE FAILURE (EROARE UNITATE HARD DISK) —** Eroare unitate hard disk posibilă în timpul POST (autotest la initializare). Verificati cablurile, interschimbati unitățile hard disk, sau consultați "Cum se poate contacta Dell" la [pagina 69](#page-68-0) pentru asistenţă.

**HARD-DISK DRIVE READ FAILURE (EROARE LA CITIRE UNITATE HARD DISK) —** Eroare unitate hard disk posibilă în timpul testului de pornire (consultaţi ["Cum se poate contacta Dell" la pagina 69](#page-68-0) pentru asistenţă).

**KEYBOARD FAILURE (EROARE TASTATUR**Ă**) —** Eroare tastatură sau cablu tastatură desprins.

**NO BOOT DEVICE AVAILABLE (NICIUN DISPOZITIV DE PORNIRE DISPONIBIL)** — Nu există partiție care poate fi folosită pentru inițializare pe unitatea hard disk sau cablul unității hard disk este desprins sau nu există niciun dispozitiv care să poată fi folosit pentru inițializare.

- Dacă unitatea hard disk este dispozitivul de pornire, asiguraţi-vă de conectarea cablurilor şi că unitatea este instalată corect şi partiţionată ca dispozitiv de pornire.
- Intrati în configurarea sistemului și asigurati-vă că informațiile referitoare la secventa de pornire sunt corecte, consultati *Manualul de întretinere* la **support.dell.com**).

**NO TIMER TICK INTERRUPT (LIPS**Ă **ÎNTRERUPERE CONTOR CRONOMETRU) —** Un circuit integrat de pe placa de sistem poate să functioneze defectuos sau eroare placă de sistem (consultati "Cum se poate [contacta Dell" la pagina 69](#page-68-0) pentru asistență).

**USB OVER CURRENT ERROR (EROARE SUPRACURENT USB) —** Deconectaţi dispozitivul USB. Utilizaţi sursa de alimentare externă pentru dispozitivul USB.

**NOTICE - HARD DRIVE SELF MONITORING SYSTEM HAS REPORTED THAT A PARAMETER HAS EXCEEDED ITS NORMAL OPERATING RANGE. DELL RECOMMENDS THAT YOU BACK UP YOUR DATA REGULARLY. A PARAMETER OUT OF RANGE MAY OR MAY NOT INDICATE A POTENTIAL HARD DRIVE PROBLEM (ANUN**Ţ **- SISTEMUL DE AUTO MONITORIZARE UNITATE HARD DISK A RAPORTAT C**Ă **UN PARAMETRU A DEP**ĂŞ**IT INTERVALUL DE FUNC**Ţ**IONARE NORMAL. DELL RECOMAND**Ă **S**Ă **REALIZA**Ţ**I COPII DE SIGURAN**ŢĂ **ALE DATELOR ÎN MOD REGULAT. UN PARAMETRU ÎN AFARA INTERVALULUI POATE S**Ă **INDICE SAU NU O PROBLEM**Ă **POTEN**Ţ**IAL**Ă **CU UNITATEA HARD DISK) —** Eroare S.M.A.R.T, posibilă eroare unitate hard disk. Această functie poate fi activată sau dezactivată în configuratia BIOS.

# **Depanare probleme software** ş**i hardware**

Dacă un dispozitiv este fie nedetectat în timpul configurării sistemului de operare fie este detectat dar este incorect configurat, puteţi să utilizaţi Depanatorul hardware pentru a rezolva incompatibilitatea.

Pentru a porni Depanatorul hardware:

*Windows Vista*:

- **1** Faceți clic pe butonul Start Windows Vista **(† )** și faceți clic pe **Ajutor și asistență**.
- **2** Tastati hardware troubleshooter în câmpul de căutare și apăsati <Enter> pentru a porni căutarea.
- **3** În rezultatele de căutare, selectați opțiunea care descrie cel mai bine problema și urmaţi paşii de depanare rămaşi.

*Windows XP*:

- **1** Faceti clic pe **Start** (Pornire)→ **Help and Support** (Asistentă și suport).
- **2** Tastati hardware troubleshooter (depanator hardware) în câmpul de căutare şi apăsaţi <Enter> pentru a porni căutarea.
- **3** În sectiunea **Fix a Problem** (Rezolvare problemă), faceti clic pe **Hardware Troubleshooter** (Depanator hardware).
- **4** În lista **Hardware Troubleshooter** (Depanator hardware), selectaţi opţiunea care descrie cel mai bine problema şi faceţi clic pe **Next** (Următorul) pentru a urma paşii de depanare rămaşi.

# <span id="page-39-2"></span><span id="page-39-1"></span><span id="page-39-0"></span>**Dell Diagnostics**

**AVERTISMENT: Înainte de a ini**ţ**ia orice procedur**ă **indicat**ă **în aceast**ă **sec**ţ**iune, urma**ţ**i instruc**ţ**iunile de siguran**ţă **livrate împreun**ă **cu calculatorul.**

## **Când se utilizeaz**ă **Dell Diagnostics**

Dacă întâmpinați o problemă cu calculatorul, efectuați verificările din Blocări și probleme de software (consultați "Blocări ș[i probleme de software" la pagina 45\)](#page-44-0) şi executaţi Dell Diagnostics înainte să contactaţi Dell pentru asistenţă tehnică.

Este recomandat să imprimati aceste proceduri înainte să începeti.

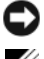

**ANUNT:** Dell Diagnostics functionează numai pe calculatoare Dell.

**NOTĂ:** Suportul *Drivers and Utilities* (Drivere și utilitare) este opțional și s-ar putea să nu fie livrat împreună cu calculatorul.

Consultaţi *Manual de service* la adresa **support.dell.com** pentru a revedea informatiile referitoare la configuratia calculatorului și asigurati-vă că dispozitivul pe care doriti să-l testati este afisat în programul de configurare sistem și este activ.

Porniti Dell Diagnostics de pe unitatea hard disk sau de pe suportul optic *Drivers and Utilities* (Drivere şi utilitare).

#### <span id="page-40-1"></span>**Pornirea Dell Diagnostics de pe unitatea hard disk**

- **X NOTĂ:** În cazul în care calculatorul nu poate afișa o imagine pe ecran, consultați ["Cum se poate contacta Dell" la pagina 69.](#page-68-0)
	- **1** Asiguraţi-vă de conectarea calculatorului la o priză electrică care se ştie că functionează corect.
- **2** Porniți (sau reporniți) calculatorul.
- **3** Când apare logo-ul DELL<sup>™</sup>, apăsați imediat <F12>. Selectați **Diagnostics** (Diagnosticare) din meniul de pornire și apăsați <Enter>.

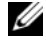

**NOTĂ:** Dacă asteptati prea mult și apare deja logo-ul sistemului de operare, atunci continuaţi să aşteptaţi până ce este afişat desktopul Microsoft<sup>®</sup> Windows<sup>®</sup> şi apoi opriți calculatorul și reîncercați.

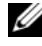

**NOTĂ:** Dacă observati un mesaj declarând că nu a fost găsită nicio partitie utilitară de diagnosticare, executati Dell Diagnostics de pe suportul optic Drivers and Utilities (Drivere și utilitare).

**4** Apăsaţi orice tastă pentru a porni Dell Diagnostics de pe partiţia utilitară de diagnosticare aflată pe unitatea hard disk și urmați instrucțiunile de pe ecran.

#### <span id="page-40-0"></span>**Pornirea Dell Diagnostics de pe suportul optic Drivers and Utilities**

- **1** Introduceţi suportul optic *Drivers and Utilities* (Drivere şi utilitare)*.*
- **2** Opriţi şi reporniţi calculatorul.

Când apare logo-ul DELL, apăsați imediat  $\langle F12 \rangle$ .

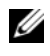

**NOTĂ:** Dacă asteptati prea mult și apare deja logo-ul sistemului de operare, atunci continuaţi să aşteptaţi până ce este afişat desktopul Microsoft<sup>®</sup> Windows<sup>®</sup> şi apoi opriți calculatorul și reîncercați.

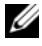

**NOTĂ:** Următorii pași schimbă secvența de pornire doar pentru data următoare. La următoarea pornire, calculatorul porneşte conform dispozitivelor specificate în programul de configurare a sistemului.

- **3** Când apare lista cu dispozitive de pornire, evidentiati **CD/DVD/CD-RW** si apăsati <Enter>.
- **4** Selectati optiunea **Boot from CD-ROM** (Pornire de pe CD-ROM) din meniul care apare și apăsați <Enter>.
- **5** Tastaţi 1 pentru a porni meniul CD şi apăsaţi <Enter> pentru a continua.
- **6** Selectati **Run the 32 Bit Dell Diagnostics** (Executare Dell Diagnostics pe 32 de biti) din lista numerotată. Dacă sunt listate versiuni multiple, selectati versiunea adecvată pentru calculatorul dumneavoastră.
- **7** Când apare **Main Menu** (Meniu principal) Dell Diagnostics, selectati testul pe care doriți să-l executați și urmați instrucțiunile de pe ecran.

# <span id="page-41-0"></span>**Sfaturi de depanare**

Urmați aceste sfaturi atunci când depanați calculatorul dumneavoastră:

- Dacă aţi adăugat sau aţi scos o piesă înainte ca problema să apară, revizuiţi procedurile de instalare şi asiguraţi-vă că piesa este instalată corect (consultaţi *Manual de service* la adresa **support.dell.com**).
- Dacă un dispozitiv nu functionează, asigurati-vă că dispozitivul este conectat corect.
- Dacă un mesaj de eroare apare pe ecran, notați mesajul cu exactitate. Acest mesaj poate ajuta personalul de asistenţă să diagnosticheze şi să rezolve problema (-ele).
- Dacă un mesaj de eroare apare în program, consultati documentația programului.

**NOTĂ:** Procedurile din acest document au fost redactate pentru vizualizarea implicită Windows, prin urmare s-ar putea să nu fie aplicabile dacă setaţi calculatorul dumneavoastră Dell la vizualizarea Windows Classic.

# <span id="page-41-1"></span>**Probleme de alimentare**

#### **AVERTISMENT: Înainte de a ini**ţ**ia orice procedur**ă **indicat**ă **în aceast**ă **sec**ţ**iune, urma**ţ**i instruc**ţ**iunile de siguran**ţă **livrate împreun**ă **cu calculatorul.**

**DAC**Ă **LUMINA DE ALIMENTARE ESTE STINS**Ă **—** Calculatorul este fie oprit fie nu primeşte alimentare.

• Introduceţi din nou cablul de alimentare în conectorul de alimentare de pe partea posterioară a calculatorului şi în priza electrică.

- Evitati cablurile de alimentare multiplă, prelungitoarele de alimentare și alte dispozitive de protecție a alimentării pentru a verifica pornirea corectă a calculatorului.
- Asigurati-vă că toate cablurile de alimentare multiplă care sunt utilizate sunt introduse într-o priză electrică şi sunt pornite.
- Asiguraţi-vă că priza electrică funcţionează testând-o cu alt dispozitiv, cum ar fi o lampă.
- Asigurati-vă de conectarea strânsă a cablului de alimentare si a cablului de pe panoul frontal la placa de sistem (consultaţi *Manual de service* la adresa **support.dell.com**).

#### **DAC**Ă **LUMINA DE ALIMENTARE ESTE ALBASTR**Ă Ş**I CALCULATORUL NU R**Ă**SPUNDE —**

- Asigurati-vă că afișajul este conectat și pornit.
- Dacă afișajul este conectat și pornit, consultați ["Coduri sonore" la pagina 29](#page-28-0).

#### **DAC**Ă **LUMINA DE ALIMENTARE ESTE ALBASTR**Ă **INTERMITENT —** Calculatorul este în modul standby. Apăsați o tastă de pe tastatură, deplasați mouse-ul sau apăsaţi pe butonul de alimentare pentru a relua funcţionarea normală.

#### **DAC**Ă **LUMINA DE ALIMENTARE ESTE GALBEN**Ă **INTERMITENT —** Calculatorul primește alimentare electrică, un dispozitiv s-ar putea să funcționeze defectuos sau să fie instalat incorect.

- Scoateti și apoi reinstalati modulele de memorie (consultati *Manual de service* la adresa **support.dell.com**).
- Scoateti și apoi reinstalati toate cardurile de extensie, inclusiv plăcile grafice (consultaţi *Manual de service* la adresa **support.dell.com**).

**DAC**Ă **LUMINA DE ALIMENTARE ESTE CONTINUU GALBEN**Ă **—** Există o problemă de alimentare, un dispozitiv s-ar putea să funcţioneze defectuos sau să fie instalat incorect.

- Asigurati-vă de conectarea strânsă a cablului de alimentare al procesorului pe conectorul de alimentare al plăcii de sistem (consultaţi *Manual de service* la adresa **support.dell.com**).
- Asiguraţi-vă de conectarea strânsă a cablului de alimentare si a cablului de pe panoul frontal pe conectorul plăcii de sistem (consultaţi *Manual de service* la adresa **support.dell.com**).

**ELIMINATI INTERFERENTA** — Unele cauze posibile de interferentă sunt:

- Cablurile prelungitoare de alimentare, tastatură și mouse
- Prea multe dispozitive conectate la acelaşi cablu de alimentare multiplă
- <span id="page-43-0"></span>• Mai multe cabluri de alimentare multiplă conectate la aceeaşi priză electrică

# **Problemele de memorie**

#### **AVERTISMENT: Înainte de a ini**ţ**ia orice procedur**ă **indicat**ă **în aceast**ă **sec**ţ**iune, urma**ţ**i instruc**ţ**iunile de siguran**ţă **livrate împreun**ă **cu calculatorul.**

#### **DAC**Ă **PRIMI**Ţ**I UN MESAJ DE MEMORIE INSUFICIENT**Ă **—**

- Salvati și închideti toate fișierele deschide și ieșiti din toate programele deschise pe care nu le utilizati pentru a vedea dacă aceasta rezolvă problema.
- Consultati documentația software-ului pentru cerințele minime de memorie. Dacă este necesar, instalaţi memorie suplimentară (consultaţi *Manual de service* la adresa **support.dell.com**).
- Reinstalati modulele de memorie (consultati *Manual de service* la adresa **support.dell.com**) pentru a vă asigura de comunicarea corectă a calculatorului cu memoria.
- Executați Dell Diagnostics (consultați ["Dell Diagnostics" la pagina 40](#page-39-0)).

#### **DAC**Ă **ÎNTÂMPINA**Ţ**I ALTE PROBLEME DE MEMORIE —**

- Reinstalaţi modulele de memorie (consultaţi *Manual de service* la adresa **support.dell.com**) pentru a vă asigura de comunicarea corectă a calculatorului cu memoria.
- Asigurati-vă că urmati instructiunile de instalare a memoriei (consultati *Manual de service* la adresa **support.dell.com**).
- Asiguraţi-vă că memoria pe care o utilizaţi este acceptată de calculatorul dumneavoastră. Pentru mai multe informaţii despre tipul de memorie suportată de calculatorul dumneavoastră, consultați ["Memorie" la pagina 22](#page-21-0).
- Executați Dell Diagnostics (consultați ["Dell Diagnostics" la pagina 40](#page-39-0)).

## <span id="page-44-1"></span><span id="page-44-0"></span>**Bloc**ă**ri** ş**i probleme de software**

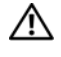

**AVERTISMENT: Înainte de a ini**ţ**ia orice procedur**ă **indicat**ă **în aceast**ă **sec**ţ**iune, urma**ţ**i instruc**ţ**iunile de siguran**ţă **livrate împreun**ă **cu calculatorul.**

#### **Calculatorul nu porne**ş**te**

**ASIGURA**Ţ**I-V**Ă **DE CONECTAREA STRÂNS**Ă **A CABLULUI DE ALIMENTARE LA CALCULATOR** Ş**I LA PRIZA ELECTRIC**Ă

#### **Calculatorul nu mai r**ă**spunde**

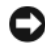

**ANUNT:** S-ar putea să pierdeți date dacă nu reușiti să efectuați o închidere a sistemului de operare.

**OPRITI CALCULATORUL** — Dacă nu reusiti să obtineti un răspuns prin apăsarea unei taste pe tastatură sau prin deplasarea mouse-ului, apăsați și mențineți butonul de alimentare pentru cel putin 8 la 10 secunde (până când calculatorul se oprește), și apoi reporniti calculatorul.

#### **Un program nu mai r**ă**spunde**

#### **ÎNCHIDE**Ţ**I PROGRAMUL —**

- **1** Apăsaţi <Ctrl><Shift><Esc> simultan pentru a accesa Managerul de activităţi.
- **2** Faceti clic pe fila **Applications** (Aplicatii).
- **3** Faceţi clic pentru a selecta programul care nu mai răspunde şi faceţi clic pe **End Task** (Închidere activitate).

#### **Un program se blocheaz**ă **în mod repetat**

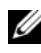

**NOTĂ:** Cele mai multe software-uri includ instrucțiuni de instalare în documentaţia lor sau pe o dischetă, un CD sau DVD.

**VERIFICA**Ţ**I DOCUMENTA**Ţ**IA SOFTWARE —** Dacă este necesar, dezinstalaţi şi apoi reinstalaţi programul.

#### <span id="page-44-2"></span>**Un program este conceput pentru un sistem de operare Microsoft® Windows® anterior**

#### **EXECUTATI EXPERT COMPATIBILITATE PROGRAM** -

*Windows Vista*:

Expertul compatibilitate program configurează un program astfel încât să fie executat într-un mediu similar cu mediile sistemului de operare altul decât Windows Vista.

- **1** Faceti clic pe Start  $\bigoplus$  → Panou de control→ Programe→ Utilizarea **unui program mai vechi cu aceast**ă **versiune de Windows**.
- **2** În ecranul de bun venit, faceţi clic pe **Urm**ă**torul**.
- **3** Urmati instructiunile de pe ecran.

#### *Windows XP*:

Expertul compatibilitate program configurează un program astfel încât să fie executat într-un mediu similar cu mediile sistemului de operare altul decât Windows XP.

- **1** Faceţi clic pe **Start**→ **Toate programele**→ **Accesorii**→ **Expert compatibilitate program**→ **Urm**ă**torul**.
- <span id="page-45-0"></span>**2** Urmati instructiunile de pe ecran.

#### **Apare un ecran albastru**

**OPRITI CALCULATORUL** — Dacă nu reusiti să obtineti un răspuns prin apăsarea unei taste pe tastatură sau prin deplasarea mouse-ului, apăsati și mentineti butonul de alimentare pentru cel putin 8 la 10 secunde (până când calculatorul se oprește), și apoi reporniti calculatorul.

#### <span id="page-45-1"></span>**Alte probleme de software**

#### **VERIFICA**Ţ**I DOCUMENTA**Ţ**IA SOFTWARE-ULUI SAU CONTACTA**Ţ**I FABRICANTUL PENTRU INFORMA**Ţ**II DE DEPANARE —**

- Asiguraţi-vă că programul este compatibil cu sistemul de operare instalat pe calculatorul dumneavoastră.
- Asiguraţi-vă de îndeplinirea cerinţelor minime de hardware pentru executarea software-ului. Consultați documentația software-ului pentru informații.
- Asigurati-vă că programul este instalat și configurat corect.
- Verificaţi dacă driverele dispozitivului nu intră în conflict cu programul.
- Dacă este necesar, dezinstalați și apoi reinstalați programul.

#### **REALIZA**Ţ**I IMEDIAT O COPIE DE SIGURAN**ŢĂ **A FI**Ş**IERELOR**

- Utilizati un program de scanare virus pentru a verifica unitatea hard disk, dischetele, CD-urile sau DVD-urile
- Salvați și închideți toate fișierele sau programele deschise și închideți calculatorul cu ajutorul meniului Start

# <span id="page-46-0"></span>**Serviciul de actualizare tehnic**ă **Dell**

Serviciul de actualizare tehnică Dell asigură notificare proactivă prin poştă electronică a actualizărilor de software şi hardware pentru calculatorul dumneavoastră. Serviciul este gratuit şi poate fi personalizat în ce priveşte conţinutul, formatul şi frecvenţa cu care primiţi notificări.

Pentru a vă abona la serviciul de actualizare tehnică Dell, mergeti la **support.dell.com/technicalupdate**.

# <span id="page-46-1"></span>**Utilitar Dell Support**

Utilitarul Dell Support este instalat pe calculatorul dumneavoastră şi este disponibil de la Dell Support, pictograma  $\leq$  de pe bara de activități sau din butonul Start. Utilizați acest utilitar de asistență pentru informații autonome, actualizări software şi scanări privind starea de sănătate a mediului calculatorului dumneavoastră.

## **Accesarea utilitarului Dell Support**

Accesați utilitarul Dell Support din pictograma  $\Diamond$  de pe bara de activități sau din meniul **Start**.

Dacă pictograma Dell Support nu apare pe bara de activităţi:

- **1** Faceti clic pe **Start**→ **All Programs** (Toate programele) → **Dell Support** → **Dell Support Settings** (Setări Dell Support).
- **2** Asiguraţi-vă că opţiunea **Show icon on the taskbar** (Afişare pictogramă pe bara de activităţi) este selectată.

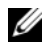

**NOT**Ă**:** Dacă utilitarul Dell Support nu este disponibil din meniul **Start**, mergeţi la **support.dell.com** şi descărcaţi software-ul.

Utilitarul Dell Support este personalizat pentru mediul dumneavoastră de calcul.

Pictograma  $\triangle$  din bara de activități funcționează diferit atunci când faceți clic, dublu clic sau clic dreapta pe pictogramă.

## **Clicul pe pictograma Dell Support**

Faceți clic sau clic dreapta pe pictograma pentru a efectua următoarele activități:

- Verificarea mediului de calcul.
- Vizualizarea setărilor utilitarului Dell Support.
- Accesarea fişierului de ajutor pentru utilitarul Dell Support.
- Vizualizarea întrebărilor frecvente.
- A afla mai multe despre utilitarul Dell Support.
- Oprirea utilitarului Dell Support.

### **Dublul clic pe pictograma Dell Support**

Faceți dublu clic pe pictograma e pentru a verifica manual mediul dumneavoastră de calcul, a vizualiza întrebările frecvente, a accesa fişierul de ajutor pentru utilitarul Dell Support şi a vizualiza setările Dell Support.

Pentru mai multe informații despre utilitarul Dell Support, faceți clic pe semnul de întrebare (**?**) din partea superioară a ecranului **Dell™ Support**.

# **Reinstalare software**

# **Drivere**

# <span id="page-48-0"></span>**Identificarea driverelor**

Dacă întâmpinați o problemă cu orice dispozitiv, identificați dacă driverul este sursa problemei dumneavoastră şi, dacă este necesar, actualizaţi driverul.

*Microsoft® Windows Vista®*:

- **1** Faceti clic pe butonul Start Windows Vista<sup>TM</sup>  $\bigoplus$  si faceti clic dreapta pe Computer.
- **2** Faceţi clic pe **Propriet**ăţ**i**→ **Manager dispozitive**.

**NOT**Ă**:** Poate să apară fereastra **User Account Control** (Control cont utilizator). Dacă sunteti un administrator pe calculator, faceti clic pe **Continue** (Continuare); dacă nu, contactati administratorul dumneavoastră pentru a continua.

*Microsoft Windows® XP*:

- **1** Faceti clic pe **Start→ Panou de control**.
- **2** În **Alege**ţ**i o categorie**, faceţi clic pe **Performan**ţă ş**i între**ţ**inere** şi faceţi clic pe **Sistem**.
- **3** În fereastra **Propriet**ăţ**i sistem**, faceţi clic pe fila **Hardware** şi faceţi clic pe **Manager dispozitive**.

Defilati în jos lista pentru a vedea dacă există un dispozitiv cu un semn de exclamatie (un cerc galben cu un [**!**]) pe pictograma dispozitivului.

Dacă un semn de exclamaţie este alături de numele dispozitivului, s-ar putea să fie necesar să reinstalați driverul sau să instalați un driver nou (consultați "Reinstalare drivere ş[i utilitare" la pagina 50](#page-49-0)).

# <span id="page-49-2"></span><span id="page-49-0"></span>**Reinstalare drivere** ş**i utilitare**

**ANUNT:** Situl Web Dell Support la **support.dell.com** si suportul optic Drivers and Utilities furnizează drivere aprobate pentru calculatoare Dell™. Dacă instalați dispozitive obținute de la alte surse, calculatorul dumneavoastră s-ar putea să nu funcționeze corect.

#### <span id="page-49-3"></span><span id="page-49-1"></span>**Revenirea la o versiune anterioar**ă **a driverului dispozitivului**

*Windows Vista*:

- **1** Faceti clic pe butonul Start Windows Vista **(B)** si faceti clic dreapta pe **Computer**.
- **2** Faceţi clic pe **Propriet**ăţ**i**→ **Manager dispozitive**.

**NOT**Ă**:** Poate să apară fereastra **User Account Control** (Control cont utilizator). Dacă sunteti un administrator pe calculator, faceti clic pe **Continue** (Continuare); dacă nu, contactați administratorul dumneavoastră pentru a accesa Manager dispozitive.

- **3** Faceti clic dreapta pe dispozitivul pentru care a fost instalat driverul nou si apoi faceţi clic pe **Propriet**ăţ**i**.
- **4** Faceţi clic pe fila **Drivere**→ **Roll Back Driver** (Revenire driver).

*Windows XP*:

- **1** Faceţi clic pe **Start**→ **Computerul meu**→ **Propriet**ăţ**i**→ **Hardware**→ **Manager dispozitive**.
- **2** Faceţi clic dreapta pe dispozitivul pentru care a fost instalat driverul nou şi apoi faceţi clic pe **Propriet**ăţ**i**.
- **3** Faceti clic pe fila **Drivere→ Roll Back Driver** (Revenire driver).

Dacă Device Driver Rollback (Revenire driver dispozitiv) nu rezolvă problema, atunci utilizați Restabilire sistem (consultați ["Restabilirea sistemului de operare" la pagina 53](#page-52-0)) pentru a readuce calculatorul la starea de funcţionare care a existat înainte să instalaţi driverul nou.

#### **Utilizarea suportului optic Drivers and Utilities**

Dacă utilizarea Device Driver Rollback (Revenire driver dispozitiv) sau Restabilire sistem (consultați ["Restabilirea sistemului de operare" la pagina 53](#page-52-0)) nu rezolvă problema, reinstalaţi driverul de pe suportul optic *Drivers and Utilities*.

- **1** Cu desktopul Windows afişat, introduceţi suportul optic *Drivers and Utilities*. Dacă utilizati pentru prima dată suportul optic *Drivers and Utilities*, mergeti la [etapa 2](#page-50-0). Dacă nu, mergeți la [etapa 5](#page-50-1).
- <span id="page-50-0"></span>**2** Atunci când porneşte programul de instalare de pe suportul optic *Drivers and Utilities*, urmati solicitările de pe ecran.
	- **NOT**Ă**:** În majoritatea cazurilor, programul *Drivers and Utilities* porneşte automat. În caz contrar, porniti Windows Explorer, faceti clic pe directorul unității media pentru a afișa conținutul suportului și apoi faceți dublu clic pe fişierul **autorcd.exe**.
- **3** Atunci când apare fereastra **InstallShield Wizard Complete** (Expert InstallShield finalizat), scoateţi suportul optic *Drivers and Utilities* şi faceţi clic pe **Finish**  (Terminare) pentru a reporni calculatorul.
- **4** Atunci când vedeţi desktopul Windows, reintroduceţi suportul optic *Drivers and Utilities.*
- <span id="page-50-1"></span>**5** În ecranul **Welcome Dell System Owner** (Bun venit proprietarului de sistem Dell), faceti clic pe **Next** (Următorul).
	- **24 NOTĂ:** Programul Drivers and Utilities afisează drivere doar pentru hardware care este deja instalat în calculatorul dumneavoastră. Dacă aţi instalat hardware suplimentar, s-ar putea ca driverele pentru noul hardware să nu fie afișate. Dacă acele drivere nu sunt afișate, părășiti programul Drivers and Utilities. Pentru informatii despre drivere, consultati documentaţia care însoţeşte dispozitivul.

Apare un mesaj ce declară că suportul *Drivers and Utilities* detectează hardware în calculatorul dumneavoastră.

Driverele utilizate de calculator sunt afişate automat în fereastra **My Drivers— The ResourceCD has identified these components in your system**  (Driverele mele—ResourceCD a identificat aceste componente în sistemul dumneavoastră).

**6** Faceti clic pe driverul pe care doriti să-l reinstalați și urmați instrucțiunile de pe ecran.

Dacă un anumit driver nu este listat, driverul respectiv nu este necesar pentru sistemul dumneavoastră de operare.

#### **Reinstalarea manual**ă **a driverelor**

După extragerea fişierelor driver pe unitatea hard disk după cum este descris în sectiunea anterioară:

- **1** Faceti clic pe butonul Start Windows Vista **(F)** si faceti clic dreapta pe **Computer**.
- **2** Faceţi clic pe **Propriet**ăţ**i**→ **Manager dispozitive**.
	- **NOT**Ă**:** Poate să apară fereastra **User Account Control** (Control cont utilizator). Dacă sunteți un administrator pe calculator, faceți clic pe **Continue** (Continuare); dacă nu, contactați administratorul dumneavoastră pentru a accesa Manager dispozitive.
- **3** Faceti dublu clic pe tipul de dispozitiv pentru care instalați driverul (de exemplu, **Audio** sau **Video**).
- **4** Faceţi dublu clic pe numele dispozitivului pentru care instalaţi driverul.
- **5** Faceţi clic pe fila **Driver**→ **Actualizare driver**→ **R**ă**sfoire computer pentru software de driver**.
- **6** Faceţi clic pe **R**ă**sfoire** şi răsfoiţi până în locaţia în care aţi copiat anterior fişierele driver.
- **7** Atunci când apare numele driverului adecvat, faceti clic pe numele driverului→ **OK**→ **Urm**ă**torul**.
- **8** Faceti clic pe **Terminare** si reporniti calculatorul.

# <span id="page-52-0"></span>**Restabilirea sistemului de operare**

Puteți să restabiliți sistemul dumneavoastră de operare în următoarele moduri:

- <span id="page-52-2"></span>Restabilire sistem Microsoft Windows readuce calculatorul la o stare de funcționare anterioară fără să afecteze fişierele de date. Utilizaţi Restabilire sistem ca primă soluție pentru restabilirea sistemului dumneavoastră de operare și păstrarea fişierelor de date.
- Dell Factory Image Restore (disponibil în Windows Vista) readuce unitatea hard disk la starea de functionare de la achizitionarea calculatorului. Acest program şterge definitiv toate datele pe unitatea hard disk şi elimină toate programele instalate după ce ati primit calculatorul. Utilizati Dell Factory Image Restore numai dacă Restabilire sistem nu a rezolvat problema sistemului de operare.
- Dacă aţi primit un suport optic al *Sistemului de operare* împreună cu calculatorul, puteţi să îl utilizaţi pentru a restabili sistemul de operare. Cu toate acestea, şi utilizarea suportului optic *Sistemului de operare* şterge toate datele de pe unitatea hard disk. Utilizaţi suportul *optic* doar dacă Restabilire sistem nu a rezolvat problema sistemului de operare.

# <span id="page-52-1"></span>**Utilizarea Restabilire sistem Microsoft® Windows®**

Sistemele de operare Windows oferă o optiune Restabilire sistem care vă permite să readuceti calculatorul la o stare de functionare anterioară (fără să afecteze fisierele de date) dacă modificările de hardware, software sau alte setări de sistem au lăsat calculatorul într-o stare de functionare nedorită. Toate modificările pe care Restabilire sistem le face pe calculatorul dumneavoastră sunt complet reversibile.

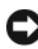

**ANUN**Ţ**:** Efectuaţi copii de siguranţă regulate ale fişierelor de date. Restabilire sistem nu monitorizează fişierele de date şi nu le recuperează.

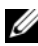

**NOTĂ:** Procedurile din acest document au fost scrise pentru vizualizarea implicită Windows, astfel încât s-ar putea să nu se aplice dacă setaţi calculatorul Dell™ la vizualizarea Windows Classic.

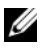

**ZA NOTĂ:** Setați calculatorul dumneavoastră Dell™ la vizualizarea Windows Classic.

#### **Pornirea Restabilire sistem**

*Windows Vista*:

- **1** Faceti clic pe **Start 1**.
- **2** În caseta Pornire căutare, tastați Restabilire sistem și apăsați <Enter>.
	- **NOT**Ă**:** Poate să apară fereastra **User Account Control** (Control cont utilizator). Dacă sunteți un administrator pe calculator, faceți clic pe **Continue** (Continuare); dacă nu, contactați administratorul dumneavoastră pentru a continua actiunea dorită.
- **3** Faceţi clic pe **Urm**ă**torul** şi urmaţi solicitările rămase de pe ecran.

În cazul în care Restabilire sistem nu a rezolvat problema, puteţi să anulaţi ultima restabilire de sistem (consultați "Anularea ultimei restabiliri a sistemului" la [pagina 54\)](#page-53-0).

*Windows XP*:

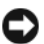

**ANUNT**: Înainte să restabiliti calculatorul la o stare de functionare anterioară, salvati și închideti toate fișierele deschise și închideti toate programele deschise. Nu modificați, deschideți sau ștergeți niciun fișier sau programe până când restaurarea sistemului nu este completă.

- **1** Faceţi clic pe **Start**→ **Toate programele**→ **Accesorii**→ **Instrumente sistem**→ **Restabilire sistem**.
- **2** Faceţi clic fie pe **Restabile**ş**te computerul la o or**ă **anterioar**ă sau pe **Creare punct de restabilire**.
- **3** Faceti clic pe **Următorul** și urmati solicitările rămase de pe ecran.

#### <span id="page-53-0"></span>**Anularea ultimei restabiliri a sistemului**

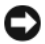

**ANUNT**: Înainte să anulați ultima restabilire a sistemului, salvați și închideți toate fisierele deschise și închideti toate programele deschise. Nu modificati, deschideţi sau ştergeţi niciun fişier sau programe până când restaurarea sistemului nu este completă.

*Windows Vista*:

- **1** Faceti clic pe **Start**  $\bullet$ .
- **2** În caseta Pornire căutare, tastati Restabilire sistem și apăsati <Enter>.
- **3** Faceţi clic pe **Anulare ultima restabilire** şi faceţi clic pe **Urm**ă**torul**.

*Windows XP*:

- **1** Faceţi clic pe **Start**→ **Toate programele**→ **Accesorii**→ **Instrumente sistem**→ **Restabilire sistem**.
- **2** Faceţi clic pe **Anulare ultima restabilire** şi faceţi clic pe **Urm**ă**torul**.

#### **Activarea Restabilire sistem**

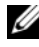

**NOTĂ:** Windows Vista nu dezactivează Restabilire sistem; indiferent dacă spatiul pe disc este insuficient. Prin urmare, pașii de mai jos se aplică doar la Windows XP.

Dacă reinstalați Windows XP cu mai puțin de 200 MB de spațiu liber pe disc disponibili, Restabilire sistem este dezactivată automat.

Pentru a verifica dacă Restabilire sistem este activată:

- **1** Faceti clic **pe** Start→ Panou de control→ Performantă și întretinere→ **Sistem**.
- **2** Faceţi clic pe fila **Restabilire sistem** şi asiguraţi-vă că **Dezactivare Restabilire**  sistem este deselectată.

# **Utilizarea Dell™ Factory Image Restore**

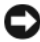

**ANUNT:** Utilizarea Dell Factory Image Restore sterge permanent toate datele de pe unitatea hard disk şi elimină toate programele sau driverele instalate după ce aţi primit calculatorul. Dacă este posibil, realizaţii copii de siguranţă ale datelor înainte să utilizaţi această opţiune. Utilizaţi Dell Factory Image Restore numai dacă Restabilire sistem nu a rezolvat problema sistemului de operare.

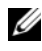

**NOT**Ă**:** Dell Factory Image Restore s-ar putea să nu fie disponibil în anumite ţări sau pe anumite calculatoare.

<span id="page-54-0"></span>Utilizaţi Dell Factory Image Restore (Windows Vista) numai ca ultimă metodă de restabilire a sistemului de operare. Această opţiune readuce unitatea hard disk la starea de functionare în care se afla când ați achiziționat calculatorul. Toate programele sau fişierele adăugate de când aţi primit calculatorul—inclusiv fişierele de date sunt şterse permanent de pe unitatea hard disk. Fişierele de date includ documente, foi de calcul, mesaje de poştă electronică, fotografii digitale, fişiere de muzică şi altele. Dacă este posibil, realizaţi copii de siguranţă ale tuturor datelor înainte să utilizaţi Dell Factory Image Restore.

#### **Dell Factory Image Restore (numai pentru Windows Vista)**

- **1** Porniți calculatorul. Când apare logo-ul Dell, apăsați <F8> de mai multe ori pentru a accesa fereastra Vista Advanced Boot Options (Opţiuni pornire avansate Vista).
- **2** Selectati **Repair Your Computer** (Reparare calculator).

<span id="page-55-0"></span>Apare fereastra System Recovery Options (Optiuni recuperare sistem).

- **3** Selectati o configuratie de tastatură și faceti clic pe **Next**.
- **4** Pentru a accesa opțiunile de recuperare, conectați-vă ca un utilizator local. Pentru a accesa linia de comandă, tastaţi administrator în câmpul Nume utilizator, apoi faceţi clic pe **OK**.
- **5** Faceti clic pe **Dell Factory Image Restore.**

**NOTĂ:** În functie de configuratia dumneavoastră, s-ar putea să fie nevoie să selectaţi **Dell Factory Tools**, apoi **Dell Factory Image Restore**.

**6** În ecranul de întâmpinare Dell Factory Image Restore, faceţi clic pe **Next** (Următorul).

Apare ecranul Confirm Data Deletion (Confirmare ştergere date).

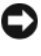

**ANUNT:** Dacă nu doriti să lansati Factory Image Restore, faceti clic pe **Cancel** (Revocare).

**7** Faceți clic pe caseta de selectare pentru a confirma că doriți să continuați reformatarea unităţii hard disk şi restabilirea software-ului sistemului la starea din fabrică, apoi faceţi clic pe **Next** (Următorul).

Procesul de restabilire începe şi poate dura cinci sau mai multe minute pentru a se încheia. Apare un mesaj atunci când sistemul de operare și aplicatiile instalate din fabrică au fost restabilite la starea din fabrică.

**8** Faceti clic pe **Finish** (Terminare) pentru a reporni calculatorul.

# **Utilizarea suportului optic Operating System**

#### **Înainte de a începe**

Dacă vă gândiţi să reinstalaţi sistemul de operare Windows pentru a corecta o problemă cu un driver nou instalat, mai întâi încercati să utilizati Windows Device Driver Rollback (Revenire driver dispozitiv Windows). Consultati Revenirea la o versiune anterioară a driverului dispozitivului la pagina 50. Dacă Device Driver Rollback (Revenire driver dispozitiv) nu rezolvă problema, atunci utilizaţi Restabilire sistem Microsoft Windows pentru a readuce sistemul de operare în starea de functionare în care se afla înainte să instalati driverul dispozitivului nou. Consultati ["Utilizarea Restabilire sistem Microsoft](#page-52-1)<sup>®</sup> Windows<sup>®"</sup> la pagina 53.

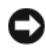

**ANUNT**: Înainte să efectuați instalarea, realizați copii de siguranță ale tuturor fisierelor de date de pe unitatea hard disk principală. Pentru configuratii cu unitate hard disk convenţională, unitatea hard disk primară este unitatea detectată prima dată de calculator.

Pentru reinstalare Windows, aveti nevoie de suportul optic Dell™ *Sistemului de operare* şi de suportul optic Dell *Drivers and Utilities*.

**NOTĂ:** Suportul Drivers and Utilities contine drivere care au fost instalate în timpul asamblării calculatorului. Utilizati suportul Drivers and Utilities Dell pentru a încărca toate driverele necesare. În funcţie de regiunea din care ați comandat calculatorul, sau de unde ați solicitat suportul, suportul Drivers and Utilities Dell și suportul Operating System s-ar putea să nu fie livrate împreună cu calculatorul.

#### **Reinstalarea Windows**

Procesul de reinstalare poate dura 1 la 2 ore pentru a se încheia. După ce reinstalati sistemul de operare, trebuie să reinstalati de asemenea driverele dispozitivelor, programul antivirus şi alt software.

- **1** Salvaţi şi închideţi toate fişiere deschise şi închideţi toate programele deschise.
- **2** Introduceţi suportul optic *Operating System.*
- **3** Dacă apare mesajul Install Windows (Instalare Windows), faceti clic pe **Exit** (Ieşire).

#### **4** Reporniti calculatorul.

Când apare logo-ul DELL, apăsați imediat  $\langle$ F12>.

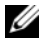

**NOTĂ:** Dacă așteptați prea mult și apare deja logo-ul sistemului de operare, atunci continuaţi să aşteptaţi până ce este afişat desktopul Microsoft<sup>®</sup> Windows<sup>®</sup> şi apoi opriți calculatorul și reîncercați.

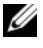

**NOTĂ:** Următorii pași schimbă secvența de pornire doar pentru data următoare. La următoarea pornire, calculatorul porneşte conform dispozitivelor specificate în programul de configurare a sistemului.

- **5** Când apare lista cu dispozitive de pornire, evidenţiaţi **CD/DVD/CD-RW Drive** (Unitate CD/DVD/CD-RW) şi apăsaţi <Enter>.
- **6** Apăsaţi orice tastă pentru **Boot from CD-ROM** (Pornire de pe CD-ROM) şi urmați instrucțiunile de pe ecran pentru a încheia instalarea.

# <span id="page-58-0"></span>6

# **C**ă**utare informa**ţ**ii**

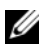

**NOTĂ:** Unele funcții sau suporturi s-ar putea să fie opționale și s-ar putea să nu fie livrate împreună cu calculatorul dumneavoastră. Unele funcții sau suporturi s-ar putea să nu fie disponibile în anumite ţări.

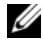

**NOTĂ:** Informatii suplimentare ar putea fi livrare împreună cu calculatorul dumneavoastră.

<span id="page-58-2"></span><span id="page-58-1"></span>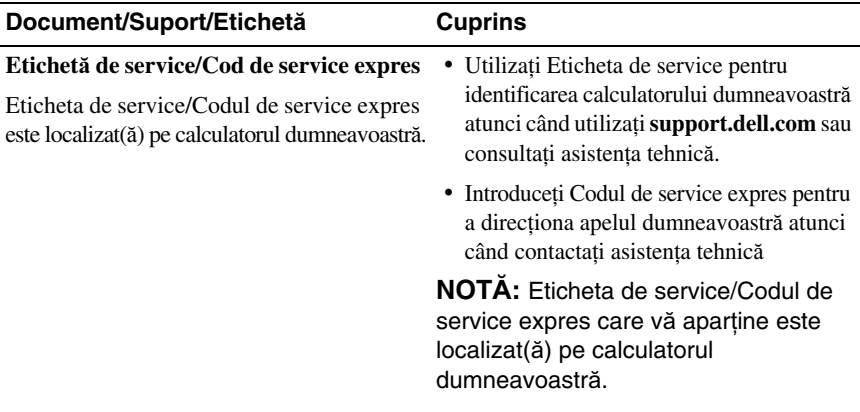

<span id="page-59-7"></span><span id="page-59-6"></span><span id="page-59-5"></span><span id="page-59-4"></span><span id="page-59-3"></span><span id="page-59-2"></span><span id="page-59-1"></span><span id="page-59-0"></span>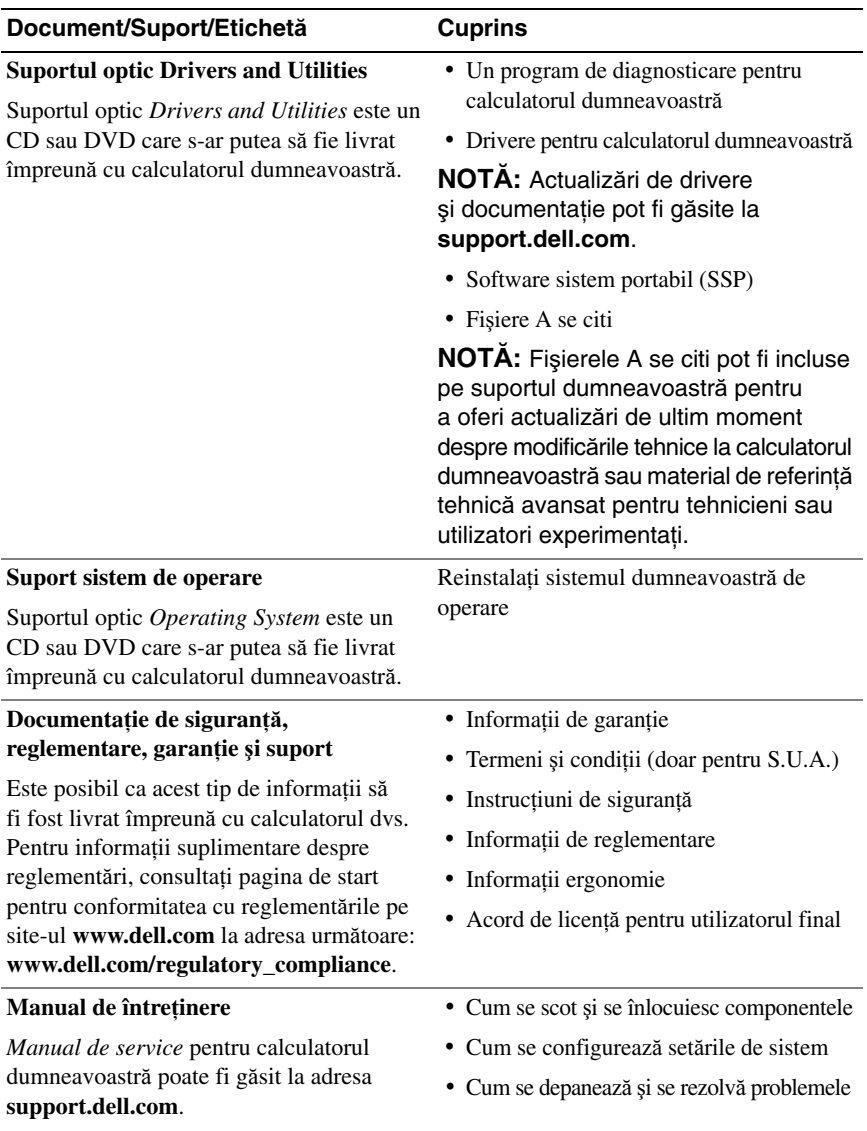

<span id="page-60-1"></span><span id="page-60-0"></span>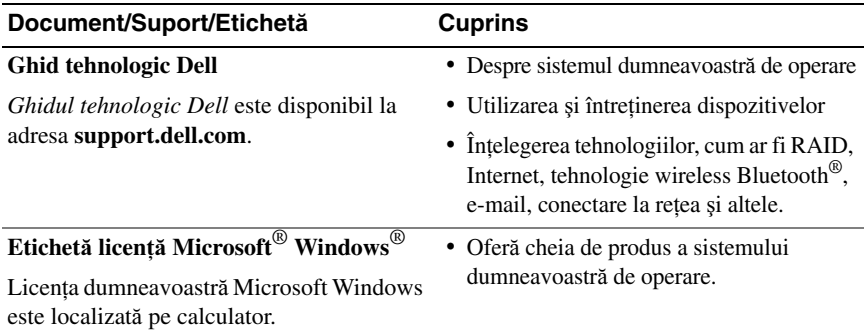

# **Ob**ţ**inerea de ajutor**

# **Ob**ţ**inerea de asisten**ţă

#### **AVERTISMENT: Dac**ă **trebuie s**ă **scoate**ţ**i capacul calculatorului, mai întâi deconecta**ţ**i cablurile de alimentare** ş**i modem ale calculatorului din toate prizele electrice. Urma**ţ**i instruc**ţ**iunile de siguran**ţă **livrate împreun**ă **cu calculatorul.**

Dacă întâmpinaţi o problemă cu calculatorul, puteţi să efectuaţi următorii paşi pentru a diagnostica şi a depana problema:

- **1** Consultati ["Sfaturi de depanare" la pagina 42](#page-41-0) pentru informatii și proceduri care apartin de problema pe care o întâmpină calculatorul.
- **2** Consultati ["Dell Diagnostics" la pagina 40](#page-39-1) pentru proceduri despre executarea Dell Diagnostics.
- **3** Completati "Listă [de verificare diagnosticare" la pagina 68.](#page-67-0)
- **4** Utilizati suita extinsă Dell de servicii online disponibile la Dell Support (**support.dell.com**) pentru ajutor în vederea procedurilor de instalare si depanare. Consultati ["Servicii online" la pagina 64](#page-63-0) pentru o listă mai detaliată a Dell Support online.
- **5** Dacă pașii precedenți nu au rezolvat problema, consultați "Cum se poate [contacta Dell" la pagina 69.](#page-68-1)

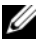

**NOTĂ:** Apelați Dell Support de la un telefon aflat în apropierea calculatorului astfel încât personalul de asistență să vă poate asista cu orice proceduri necesare.

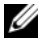

**NOTĂ:** Sistemul Cod de service expres al companiei Dell s-ar putea să nu fie disponibil în toate ţările.

Atunci când vi se solicită de către sistemul telefonic automat al companiei Dell, introduceti Codul serviciul expres pentru a directional apelul direct la personalul de asistentă competent. Dacă nu aveti un Cod de service expres, deschideti folderul **Dell Accessories** (Accesorii Dell), faceti dublu clic pe pictograma **Express Service** Code (Cod serviciu expres) și urmati instructiunile.

Pentru instructiuni privind folosirea Dell Support, consultati ["Asisten](#page-63-1)ță tehnică și serviciu client[i" la pagina 64](#page-63-1).

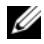

**ZA NOTĂ:** Unele dintre următoarele servicii nu sunt întotdeauna disponibile în toate locatiile din afara Statelor Unite continentale. Apelați reprezentantul local Dell pentru informatii asupra disponibilității.

# <span id="page-63-1"></span>**Asisten**ţă **tehnic**ă ş**i serviciu clien**ţ**i**

Serviciul de asistentă Dell este disponibil pentru a răspunde întrebărilor dumneavoastră despre harware-ul Dell™. Personalul nostru de asistentă utilizează diagnosticarea bazată pe calculator pentru a asigura răspunsuri rapide şi precise.

Pentru a contacta serviciul de asistență Dell, consultați ["Înainte s](#page-66-0)ă apelați" la [pagina 67,](#page-66-0) iar apoi consultați informațiile de contact pentru regiunea dumneavoastră sau accesaţi **support.dell.com**.

# <span id="page-63-2"></span>**DellConnect**

DellConnect este un instrument de acces online simplu care permite unui asociat de service și asistență al companiei Dell să acceseze calculatorul dumneavoastră prin intermediul unei conexiuni de bandă largă, să diagnosticheze problema dumneavoastră şi să o repare, toate acestea sub supravegherea dumneavoastră. Pentru mai multe informatii, accesati **support.dell.com** si faceti clic pe **DellConnect**.

# <span id="page-63-0"></span>**Servicii online**

Puteti afla despre produsele și serviciile Dell pe următoarele situri Web:

```
www.dell.com
www.dell.com/ap (doar ţările din Asia/Pacific)
www.dell.com/jp (doar Japonia)
www.euro.dell.com (doar Europa)
www.dell.com/la (ţările din America Latină şi Caraibe)
www.dell.ca (doar Canada)
```
Puteti să accesati Dell Support prin intermediul următoarelor situri Web și adrese de poştă electronică:

• Situri Web Dell Support **support.dell.com support.jp.dell.com** (doar Japonia) **support.euro.dell.com** (doar Europa) • Adrese de poştă electronică Dell Support mobile\_support@us.dell.com

support@us.dell.com

la-techsupport@dell.com (doar ţările din America Latină şi Caraibe)

apsupport@dell.com (doar tările din Asia/Pacific)

- Adrese de poştă electronică Dell Marketing and Sales apmarketing@dell.com (doar ţările din Asia/Pacific) sales\_canada@dell.com (doar Canada)
- Protocol de transfer fişiere anonim (FTP)

#### **ftp.dell.com**

Conectati-vă cu nume de utilizator: anonymous și utilizati adresa dumneavoastră de poştă electronică în locul parolei.

## **Serviciu AutoTech**

Serviciul de asistenţă automat al Dell—AutoTech—oferă răspunsuri înregistrate la cele mai frecvente întrebări puse de clienţi Dell despre calculatoarele lor portabile şi desktop.

Atunci când apelati AutoTech, utilizati telefonul dumneavoastră cu taste pentru a selecta subiectele care corespund întrebărilor dumneavoastră. Pentru numărul de telefon în vederea apelării în regiunea dumneavoastră, consultati "Cum se [poate contacta Dell" la pagina 69](#page-68-1).

# **Serviciu automat stare comand**ă

Pentru a verifica starea oricăror produse Dell pe care le-ați comandat, puteți accesa **support.dell.com**, sau puteţi să apelaţi serviciul automat stare comandă. O înregistrare vă solicită informaţiile necesare pentru a localiza şi a raporta asupra comenzii dumneavoastră. Pentru numărul de telefon în vederea apelării în regiunea dumneavoastră, consultați ["Cum se poate contacta Dell" la pagina 69.](#page-68-1)

# **Probleme cu comanda dumneavoastr**ă

Dacă aveţi o problemă cu comanda dumneavoastră, cum ar fi piese lipsă, piese greşite sau facturare incorectă, contactaţi Dell pentru asistenţă clienţi. Să aveţi factura sau bonul de livrare la îndemână atunci când efectuaţi apelul. Pentru numărul de telefon în vederea apelării în regiunea dumneavoastră, consultaţi ["Cum se poate contacta Dell" la pagina 69.](#page-68-1)

# **Informa**ţ**ii produs**

Dacă aveți nevoie de informații despre produse suplimentare disponibile de la Dell, sau dacă doriti să plasati o comandă, vizitati situl Web Dell la **www.dell.com**. Pentru numărul de telefon în vederea apelării în regiunea dumneavoastră sau pentru a discuta cu un specialist în vânzări, consultați "Cum se poate contacta [Dell" la pagina 69.](#page-68-1)

# **Restituirea articolelor în garan**ţ**ie pentru repara**ţ**ie sau pentru ramburs**

Pregătiti toate articolele care sunt restituite, atât pentru reparatie cât și pentru ramburs, după cum urmează:

**1** Apelaţi Dell pentru a obţine un Număr de autorizaţie pentru restituirea materialului şi scrieţi-l clar şi la vedere pe exteriorul cutiei.

Pentru numărul de telefon în vederea apelării în regiunea dumneavoastră, consultaţi ["Cum se poate contacta Dell" la pagina 69](#page-68-1). Includeţi o copie a facturii şi o scrisoare care descrie motivul restituirii.

**2** Includeți o copie a Listei de verificare a diagnosticării (consultați), Listă de [verificare diagnosticare" la pagina 68](#page-67-0)), indicând testele pe care le-ați executat si orice mesaje de eroare raportate de Dell Diagnostics (consultați "Cum se [poate contacta Dell" la pagina 69](#page-68-1)).

- **3** Includeti toate accesoriile care apartin articolului (-elor) care este (sunt) restituit(e) (cabluri de alimentare, dischete de software, ghiduri şi altele) dacă restituirea se face în scopul rambursării.
- **4** Ambalaţi echipamentul care va fi restituit în materialele de ambalare originale (sau echivalent).

Dumneavoastră vă revine plata cheltuielilor de expediere. De asemenea, vă revine răspunderea asigurării oricărui produs restituit și vă asumați riscul de pierdere în timpul expedierii către Dell. Coletele contra ramburs (C.O.D.) nu vor fi acceptate.

Restituirile care nu vor respecta toate cerintele de mai sus vor fi refuzate la depozitul de receptie Dell și vă vor fi înapoiate.

# <span id="page-66-0"></span>**Înainte s**ă **apela**ţ**i**

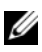

**NOTĂ:** Să aveti pregătit codul de service expres atunci când efectuati apelul. Codul ajută sistemul telefonic de asistenţă automat al Dell să direcţioneze apelul dumneavoastră mai eficient. S-ar putea să vi se solicite şi Eticheta de service (localizată în partea posterioară sau inferioară a calculatorului dumneavoastră).

Nu uitați să completați Lista de verificare a diagnosticării (consultați ["List](#page-67-0)ă de [verificare diagnosticare" la pagina 68\)](#page-67-0). Dacă este posibil, porniţi calculatorul înainte să apelaţi la Dell pentru asistenţă şi efectuaţi apelul de la un telefon aflat în apropierea calculatorului. S-ar putea să vi se solicite să tastaţi câteva comenzi la tastatură, să faceți schimb de informații detaliate în timpul operațiilor sau să încercaţi alţi paşi de depanare posibili doar de la calculator. Asiguraţi-vă că documentaţia calculatorului este disponibilă.

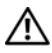

#### **AVERTISMENT: Înainte s**ă **efectua**ţ**i orice lucrare în interiorul calculatorului dumneavoastr**ă**, urma**ţ**i instruc**ţ**iunile de siguran**ţă **livrate împreun**ă **cu calculatorul.**

#### <span id="page-67-0"></span>**List**ă **de verificare diagnosticare**

Nume:

Dată:

Adresă:

Număr de telefon:

Etichetă de service (cod de bare în partea posterioară sau inferioară a calculatorului dumneavoastră):

Cod de service expres:

Număr de autorizație pentru restituirea materialului (dacă este comunicat de tehnicianul de asistentă Dell):

Sistem de operare şi versiune:

Dispozitive:

Carduri de extensie:

Sunteți conectat la o rețea? Da Nu

Reţea, versiune şi adaptor de reţea:

Programe şi versiuni:

Consultaţi documentaţia sistemului dumneavoastră de operare pentru a determina conţinutul fişierelor de iniţializare a sistemului. În cazul în care calculatorul este conectat la o imprimantă, imprimați toate fișierele. În caz contrar, notați conținutul fiecărui fişier înainte să apelaţi Dell.

Mesaj de eroare, cod sonor sau cod de diagnosticare:

Descrierea problemei şi procedurile pe care le-aţi efectuat:

# <span id="page-68-1"></span><span id="page-68-0"></span>**Cum se poate contacta Dell**

Pentru clientii din Statele Unite, apelati 800-WWW-DELL (800-999-3355).

<span id="page-68-2"></span>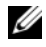

**NOTĂ:** Dacă nu dispuneți de o conexiune Internet activă, puteți găsi informatii de contact pe factura de achizitie, bonul de livrare, foaia de expeditie sau catalogul de produse Dell.

Dell oferă mai multe opțiuni de asistență și service online și telefonic. Disponibilitatea variază în funcție de țară și produs, iar unele servicii s-ar putea să nu fie disponibile în regiunea dumneavoastră. Pentru a contacta Dell referitor la probleme de vânzări, aistenţă tehnică sau serviciu clienţi:

- **1** Vizitaţi **support.dell.com**.
- **2** Verificaţi ţara sau regiunea dumneavoastră în meniul vertical **Choose A Country/Region** (Alegere ţară/regiune) din partea inferioară a paginii.
- **3** Faceţi clic pe **Contact Us** (Contactaţi-ne) din partea stângă a paginii.
- **4** Selectati serviciul sau legătura de suport adecvate pe baza necesităților dumneavoastră.
- **5** Alegeţi metoda de a contacta Dell care vă este convenabilă.

# **Index**

# **A**

actualizări software ş[i hardware](#page-46-0), 47 alimentare [depanare](#page-41-1), 42 stări lumină [de alimentare](#page-41-1), 42 asistenţă [cum se poate contacta Dell](#page-68-2), 69

[informa](#page-59-0)ții, 60

## **B**

baterie [scoatere](#page-9-0), 10 [buton alimentare](#page-12-0), 13

# **C**

calculator [coduri sonore](#page-28-1), 29 că[utare informa](#page-58-0)tii, 59 [Cod de service expres](#page-58-1), 59 [coduri sonore](#page-28-1), 29 conectare [adaptor c.a.](#page-10-0), 11 [cablu de re](#page-11-0)țea, 12 [dispozitive IEEE 1394](#page-11-1), 12 [dispozitive USB](#page-11-2), 12

configurare [calculator](#page-10-1), 11 [conectare Internet](#page-13-0), 14 [configurare rapid](#page-10-2)ă, 11 [cum se poate contacta Dell](#page-68-2), 69

# **D**

Dell actualiză[ri software](#page-46-1), 47 [cum se poate contacta](#page-68-2), 69 [Factory Image Restore](#page-54-0), 55 [Serviciul de actualizare tehnic](#page-46-0)ă, 47 [Utilitar Support](#page-46-1), 47 [Dell Diagnostics](#page-39-2), 40 pornire de pe suportul optic Drivers [and Utilities](#page-40-0), 41 pornire de pe unitatea [dumneavoastr](#page-40-1)ă hard disk, 41 [Dell Factory Image Restore](#page-55-0), 56 [DellConnect](#page-63-2), 64 [depanare](#page-59-1), 60 [alimentare](#page-41-1), 42 [calculatorul nu r](#page-44-1)ăspunde, 45 [Dell Diagnostics](#page-39-2), 40 [ecran albastru](#page-45-0), 46 [memorie](#page-43-0), 44 [mesaje de eroare](#page-30-0), 31 programe şi compatibilitate [Windows](#page-44-2), 45

depanare*(continuare)* [programul se blocheaz](#page-44-1)ă, 45 [restabilire la starea anterioar](#page-52-2)ă, 53 [sfaturi](#page-41-0), 42 [software](#page-44-1), 45-[46](#page-45-1) stări lumină [de alimentare](#page-41-1), 42 diagnosticare [coduri sonore](#page-28-1), 29 [Dell](#page-39-2), 40 [documenta](#page-58-0)ție, 59 [Ghid tehnologic Dell](#page-60-0), 61 [Manual de între](#page-59-2)ținere, 60-[61](#page-60-0) drivere [identificare](#page-48-0), 49 [reinstalare](#page-49-2), 50 revenirea la o versiune [anterioar](#page-49-3)ă, 50 suport optic Drivers and [Utilities](#page-59-3), 60

# **E**

Etichetă [de service](#page-58-2), 59 Etichetă licentă [Windows](#page-60-1), 61 experţi Expert Compatibilitate [programe](#page-44-2), 45 [Expert transfer fi](#page-15-0)şiere şi setări, 16 [Expert transfer fi](#page-15-0)şiere şi setări, 16

# **G**

[Ghid tehnologic Dell](#page-60-0), 61

# **H**

hardware [coduri sonore](#page-28-1), 29

# **I**

informaț[ii de garan](#page-59-4)ție, 60 informat[ii de reglementare](#page-59-5), 60 informaţ[ii de siguran](#page-59-6)ţă, 60 informaţ[ii ergonomie](#page-59-7), 60 Internet [conectare](#page-13-1), 14 [configurare](#page-13-0), 14 Network Locator switch [wireless](#page-9-1), 10 întrerupă[tor wireless](#page-9-1), 10

# **M**

[Manual de între](#page-59-2)ținere, 60-[61](#page-60-0) memorie [depanare](#page-43-0), 44 mesaje de eroare [coduri sonore](#page-28-1), 29

# **N**

[numere de telefon](#page-68-2), 69
## **P**

probleme [coduri sonore](#page-28-0), 29 [restabilire la starea anterioar](#page-52-0)ă, 53

### **R**

reţele [switch wireless](#page-9-0), 10 reinstalare drivere ș[i utilitare](#page-49-0), 50 Restabilire imagine din [fabric](#page-54-0)ă, 55 [Restabilire sistem](#page-52-1), 53 [activare](#page-54-1), 55

# **S**

[S.M.A.R.T](#page-38-0), 39 sistem de operare [cheie de produs](#page-60-0), 61 [reinstalare](#page-59-0), 60 [Restabilire sistem](#page-52-1), 53 [suport optic](#page-56-0), 57, [60](#page-59-0) software [actualiz](#page-46-0)ări, 47 [depanare](#page-44-0), 45-[46](#page-45-0) [probleme](#page-44-1), 45 [Software sistem laptop](#page-59-1), 60 specificatii [adaptor c.a.](#page-25-0), 26 afişaj[, 24](#page-23-0) [audio](#page-22-0), 23 [baterie](#page-24-0), 25 [comunica](#page-22-1)ții, 23 [date fizice](#page-26-0), 27 informaț[ii sistem](#page-20-0), 21 [mediu](#page-27-0), 28 [memorie](#page-21-0), 22 [pad tactil](#page-24-1), 25 porturi ş[i conectori](#page-21-1), 22 [procesor](#page-20-1), 21 [tastatur](#page-24-2)ă, 25 [video](#page-22-2), 23 suport optic [Drivers and Utilities](#page-59-2), 60 [sistem de operare](#page-59-0), 60 Suport optic Drivers and [Utilities](#page-49-1), 50, [60](#page-59-2) [Dell Diagnostics](#page-39-0), 40

## **T**

transferul de informaţii la un [calculator nou](#page-15-0), 16

#### **W**

Windows Vista [Dell Factory Image Restore](#page-54-0), 55-[56](#page-55-0) Expert Compatibilitate [programe](#page-44-1), 45 [reinstalare](#page-59-0), 60 [Restabilire sistem](#page-52-1), 53

Windows XP [Expert transfer fi](#page-15-0)şiere şi setări, 16 [reinstalare](#page-59-0), 60 [Restabilire sistem](#page-52-1), 53 [Revenire driver dispozitiv](#page-49-2), 50 revenirea la o versiune anterioară [a driverului dispozitivului](#page-49-2), 50